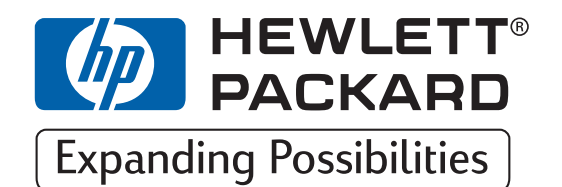

# **HP Drucker DesignJet ColorPro Series**

# **Benutzerhandbuch**

# **HP DesignJet ColorPro CAD (C7777A)**

# **HP DesignJet ColorPro GA (C7778A)**

**HP DesignJet ColorPro Series: Benutzerhandbuch (Version 1)**

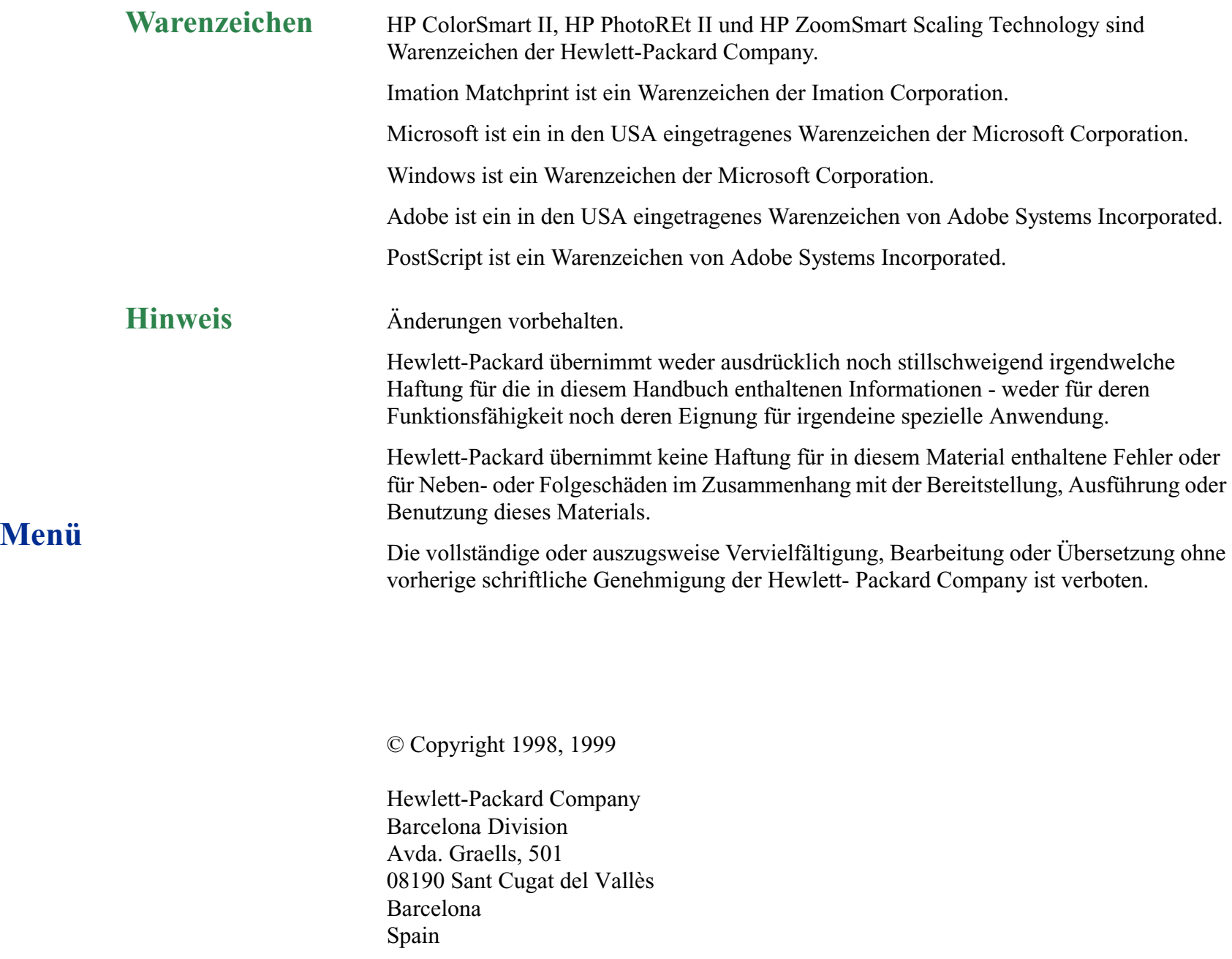

HP DesignJet ColorPro Series: Benutzerhandbuch (Version 1) Seite 2 von 64

## **Inhalt**

**[www.designjet-online.hp.com](#page-3-0) 4**

**[Informationen zu HP Customer Care](#page-4-0) 5**

**[Grundlegende Informationen zum Drucker](#page-6-0)  [\(einschließlich Imation™ Matchprint™](#page-6-0)  [Inkjet System\)](#page-6-0) 7**

**[Allgemeine Informationen zur Bedienung des](#page-14-0)  [Druckers](#page-14-0) 15**

**[Pflege des Druckers](#page-34-0) 35**

**[Fehlerbehebung](#page-36-0) 37**

**[Bedienfeldmenüs](#page-49-0) 50**

**[Erläuterung der Druckermeldungen](#page-57-0) 58**

**[Mindesteinstellungen für die Ränder](#page-61-0) 62**

**[Erläuterung des Diagnostik-Tests](#page-62-0) 63**

**Menü**

HP DesignJet ColorPro Series: Benutzerhandbuch (Version 1) Seite 3 von 64

### <span id="page-3-0"></span>www.designiet-online.hp.com

Direkte Verbindung zu

HP und den erforderlichenInformationen, wenn Sie diese benötigen.

Jetzt registrieren!

### **um zur DesignJet-Online Web-Site zugelangen.**

**Klicken Sie hier,**

**Menü**

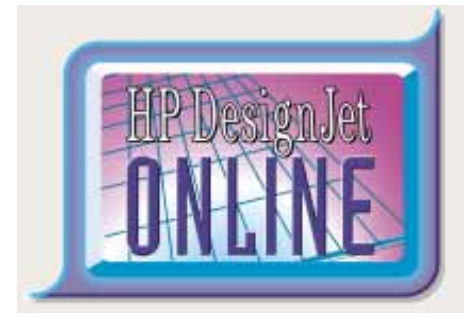

**HP DesignJet Online** ist ein kostenloser, Web-basierter "Benutzerclub", der sich ausschließlich an Benutzer von HP DesignJet Produkten richtet. Nach der Registrierung verfügt der Benutzer über den uneingeschränkten Zugriff auf eine Reihe hilfreicher Dienstleistungen. Die Betonung liegt auf "hilfreich", da es sich *nicht* um eine verkaufsorientierte Web-Site handelt.

Die Kommunikation von HP zu den Benutzern umfaßt:

- Einen vierteljährlich erscheinenden Newsletter, der Tips zur Bedienung, technische Informationen und Beispiele für den Einsatz von HP DesignJet Produkten weltweit umfaßt.
- Umfassende Informationen über weltweite "HP Customer Care"-Kontakte.
- Das Online-Werkzeug *HP DesignJet Diagnosis* für die Fehlerbehebung.
- Einen Kalender mit HP DesignJet-bezogenen Ereignissen und Programmen.
- Online-Zugriff auf Schulungsvideos und ausgewählte Benutzerdokumentationen.
- Schnelle Information über neue Produkte.

Die Kommunikation von den Benutzern zu HP umfaßt:

- Feedback zu HP DesignJet-Funktionen.
- Automatischen Kontakt mit HP Customer Care über das Fehlerbehebungswerkzeug, damit HP den Vorgang verfolgen kann.
- Die Möglichkeit, technische Fragen zu breitformatigen Druckausgaben an Experten in diesem Fachbereich zu stellen.

Außerdem können durch die Kommunikation unter den Benutzern Preise gewonnen werden, indem Erfolgsgeschichten über HP DesignJet Produkte vorgelegt werden. Es ist auch eine Diskussion im Benutzerforum möglich. So können die Benutzer Optimierungsvorschläge austauschen und Ratschläge von Profis erhalten.

**HP DesignJet Online** wird in Englisch, Deutsch, Französisch, Italienisch, Spanisch und Portugiesisch angeboten.

### <span id="page-4-0"></span>**Informationen zu HP Customer Care**

Als Ihr strategischer Unterstützungspartner liegt es in unserer Verantwortung, Sie dabei zu unterstützen, daß Ihr Geschäft reibungslos läuft. HP Customer Care bietet eine Unterstützung an (für die bereits Auszeichnungen verliehen wurden), um so die optimale Nutzung Ihres HP DesignJets sicherzustellen.

HP Customer Care bietet eine umfassende bewährte Unterstützung mit entsprechender Fachkenntnis und nutzt neue Technologien, um so den Kunden eine individuelle direkte Unterstützung zukommen zu lassen. Die Dienstleistungen umfassen das Einrichten und die Installation, Werkzeuge zur Fehlerbehebung, Verlängerungsoptionen für die Gewährleistung, Reparaturund Austauschdienste, telefonische Unterstützung und Unterstützung über das Web, Software-Aktualisierungen und Dienstleistungen hinsichtlich der selbstdurchzuführenden Wartung. Weitere Informationen über HP Customer Care finden Sie unter der folgenden Web-Site: www.hp.com/go/support.

#### **Menü**

### **Maßnahmen, die vor einem Anruf durchzuführen sind**

- 1. Arbeiten Sie die in den nachfolgend angegebenen Dokumenten enthaltenen Vorschläge für die Fehlerbehebung durch:
	- In der relevanten Dokumentation zum Treiber, die diesem Drucker beiliegt (für Benutzer, die PostScript-Dateien senden oder mit Microsoft Windows arbeiten).
	- Wenn Sie Software-Treiber und RIPs von Fremdherstellern installiert haben, schlagen Sie in der dazugehörigen Dokumentation nach.
	- Wenn das Problem durch Ihre Software-Anwendung verursacht wird, wenden Sie sich zuerst an Ihren Software-Lieferanten.
- 2. Wenn weiterhin Probleme auftreten, schlagen Sie im Handbuch "HP Support Services" nach, das diesem Drucker beiliegt. Dieses Dokument enthält eine umfassende Liste über die verschiedenen Unterstützungsdienste, die für die Beseitigung von Problemen mit dem Drucker verfügbar sind.
- 3. Wenn Sie sich an eines der Hewlett-Packard Büros wenden, sollten Ihnen die folgenden Informationen vorliegen. Dadurch können Ihre Fragen schneller beantwortet werden:
	- Der verwendete Drucker (Produktnummer und Seriennummer, sind auf dem Aufkleber auf der Rückseite des Druckers angegeben).
	- Der verwendete Computer.
	- Verwendete spezielle Geräte oder Software (z.B. Spooler, Netzwerke, Umschalter, Modems oder spezielle Software-Treiber).
	- Das verwendete Kabel (mit Teilenummer) und wo es gekauft wurde.
	- Der am Drucker verwendete Schnittstellentyp (parallel oder Netzwerk).
	- Name und Version der derzeit verwendeten Software.
	- Die im Informationsmenü angezeigten Informationen (Base Firmware Version usw.) (siehe [Seite 53](#page-52-0)).
	- Drucken Sie nach Möglichkeit den Diagnostik-Test aus (siehe [Seite 63](#page-62-0)), und faxen Sie diesen an das für Sie zuständige Kundendienstzentrum.

### <span id="page-6-0"></span>**Grundlegende Informationen zum Drucker**

Herzlichen Glückwunsch zum Kauf Ihres HP DesignJet ColorPro Series Druckers. Hinweise zur Einrichtung des Druckers finden Sie auf dem *Installationsposter* und im *Leitfaden zur Inbetriebnahme*. Beides liegt dem Drucker bei.

Nachdem der Drucker eingerichtet wurde und einsatzbereit ist, sollten Sie sich ein wenig Zeit nehmen, um sich mit dem Drucker vertraut zu machen. Dieser Abschnitt behandelt folgende Themen:

[Systemanforderungen](#page-7-0) 8 [Funktionen und Vorzüge des Druckers](#page-8-0) 9 [Imation™ Matchprint™ Inkjet System Kompatibilität](#page-9-0) 10 [Die Komponenten des Druckers und deren Anordnung](#page-10-0) 11 [Menüaufbau im Bedienfeld](#page-11-0) 12[Bedienfeldtasten](#page-12-0) 13[Bedienfeldanzeigen](#page-13-0) 14

## **Systemanforderungen**

<span id="page-7-0"></span>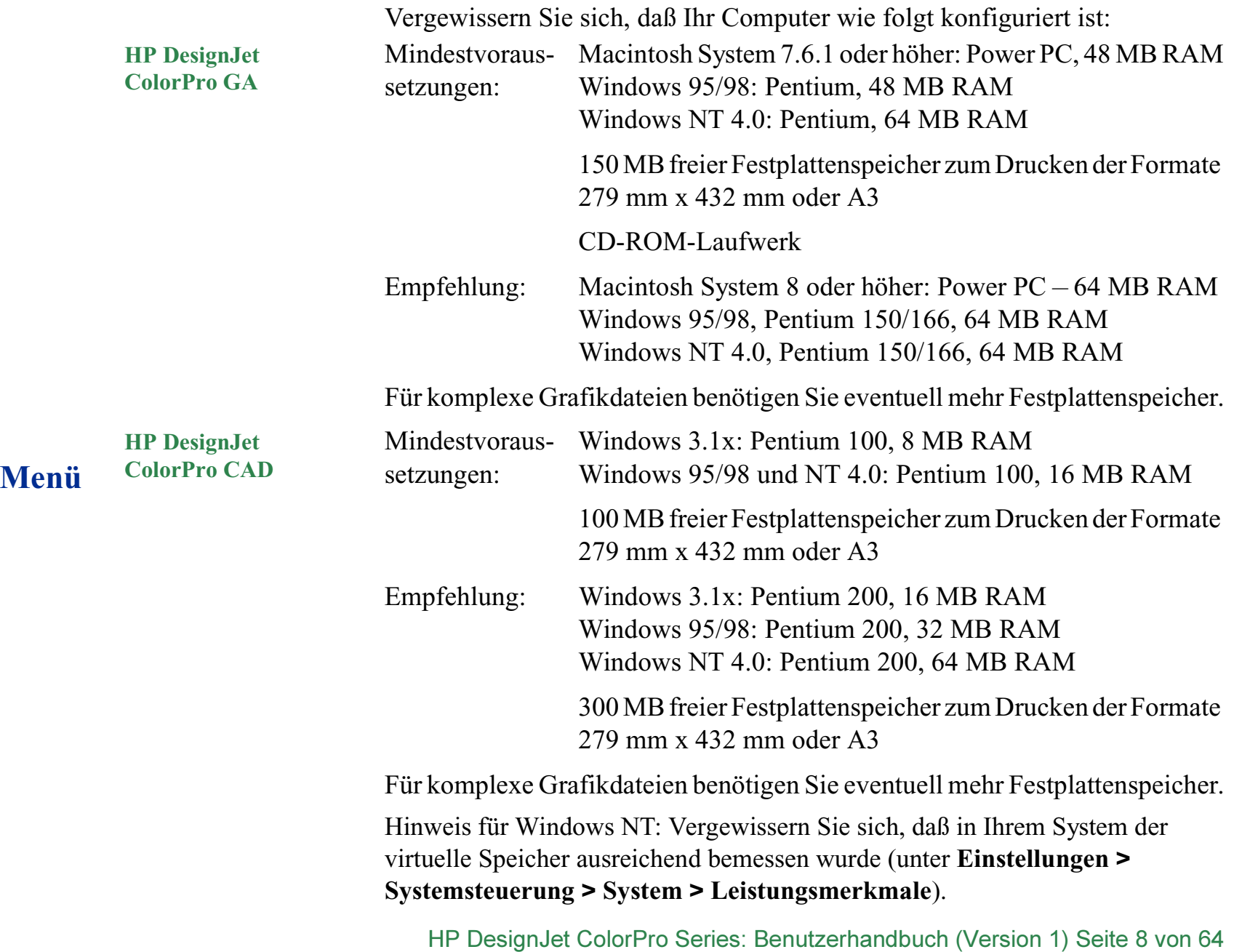

### <span id="page-8-0"></span>**Funktionen und Vorzüge des Druckers**

### **Nahtlose Integration in Arbeitsgruppen aufgrund hervorragender Netzwerkfunktionen**

- Der HP DesignJet ColorPro Series Drucker unterstützt alle führenden Netzwerkbetriebssysteme und -protokolle.
- Der Drucker läßt sich mit HP JetAdmin und WebJetAdmin einfach einrichten und konfigurieren.
- Die Flüssigkristallanzeige (LCD) und das Tastenfeld mit hoher Benutzerfreundlichkeit ermöglichen eine einfache Druckerkonfiguration und verringern die Intervention von Managementinformationssystemen.

### **Erhebliche Kosteneinsparungen und höhere Geschwindigkeit mit dem neuen modularen Tintenabgabesystem (MIDS) von HP**

- Die neuen ca. 13 mm großen Druckköpfe erfassen eine größere Oberfläche, so daß wesentlich schneller gedruckt werden kann: bis zu 9 ppm in Schwarz-Weiß und 7 ppm in Farbe.
- Das neue modulare Tintenabgabesystem von HP kommuniziert mit einem intelligenten Chip, der in jedem Druckkopf und in jeder Tintenpatrone eingebaut ist und die Lebensdauer des Druckkopfes und den Tintenfüllstand überwacht.
- Der Farbdruck wird aufgrund des geringen Seitenpreises immer erschwinglicher.

### **Mit HP PhotoREt II (bis 330 mm x 483 mm) werden die Farb-Erwartungen Ihrer Arbeitsgruppen übertroffen**

- PhotoREt II verwendet kleinstmögliche Tintentropfen, wodurch auf allen Papiertypen mehr Farbnuancen möglich sind, Farbtöne fließender ineinander übergehen und ein schärferer Druck erzielt wird.
- Druckt bei Bedarf auf übergroßen Formaten mit bis zu 330 mm x 483 mm und auf A3-Format.

HP DesignJet ColorPro Series: Benutzerhandbuch (Version 1) Seite 9 von 64

### <span id="page-9-0"></span>**Imation™ Matchprint™ Inkjet System Kompatibilität**

Wenn Sie mit Ihrem HP DesignJet ColorPro GA Drucker qualitativ hochwertige CMYK-Ausdrucke mit der marktführenden Farbabstimmungstechnologie erstellen möchten, sollten Sie das Imation Matchprint Inkjet System installieren. Dieses System wurde in Zusammenarbeit mit der Imation Corp. entwickelt. Imation Corp. gehört zu den weltweit führenden Anbietern von Farboptimierungssystemen. Das System umfaßt folgende Komponenten:

- Imation<sup>™</sup> Matchprint<sup>™</sup> Color RIP Software mit seinen verbesserten Produktivitäts- und Funktionsmerkmalen
- Imation<sup>™</sup> Matchprint<sup>™</sup> Inkjet Bases für konstante, farbtreue Farbwiedergaben

Durch die Kombination aus HP DesignJet ColorPro GA Drucker, Imation™ Matchprint™ Color RIP Software und Imation™ Matchprint™ Inkjet Bases können Sie qualitativ hochwertige Inkjet-Farbabzüge erstellen.

Weitere Informationen über das Imation™ Matchprint™ Inkjet System finden Sie auf der Web-Site von Imation: www imation com

### <span id="page-10-0"></span>**Die Komponenten des Druckers und deren Anordnung**

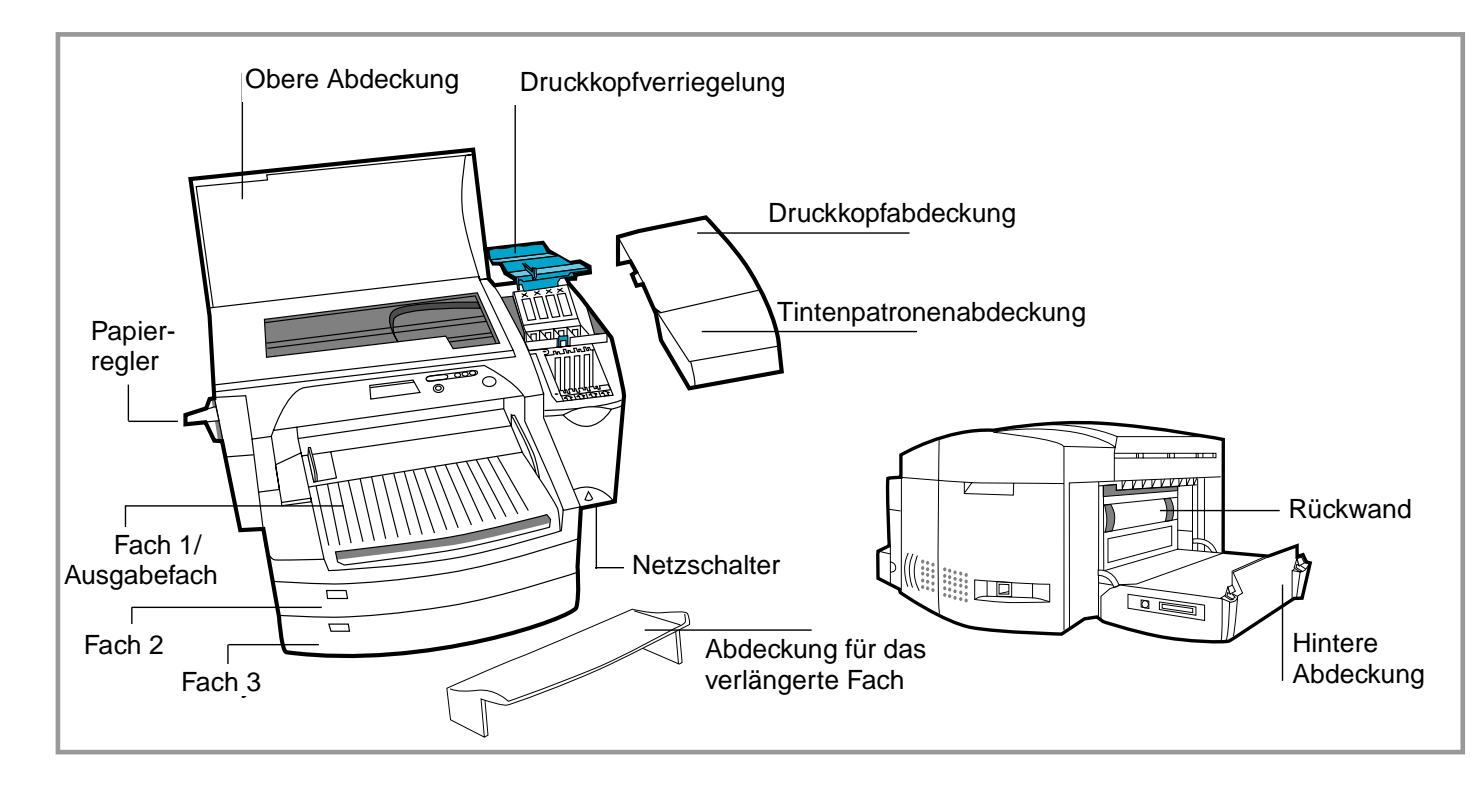

### <span id="page-11-0"></span>**Menüaufbau im Bedienfeld**

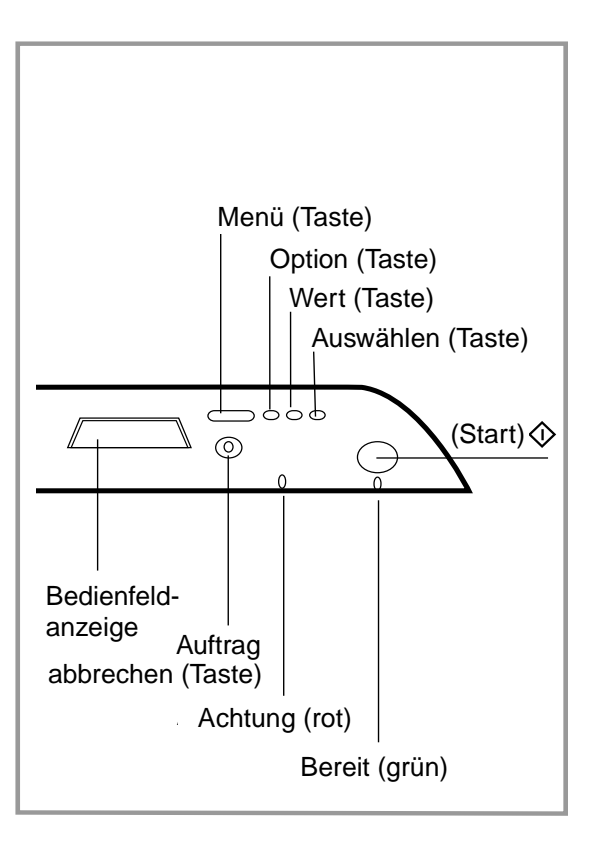

### **Menü**

HP DesignJet ColorPro Series: Benutzerhandbuch (Version 1) Seite 12 von 64

### <span id="page-12-0"></span>**Bedienfeldtasten**

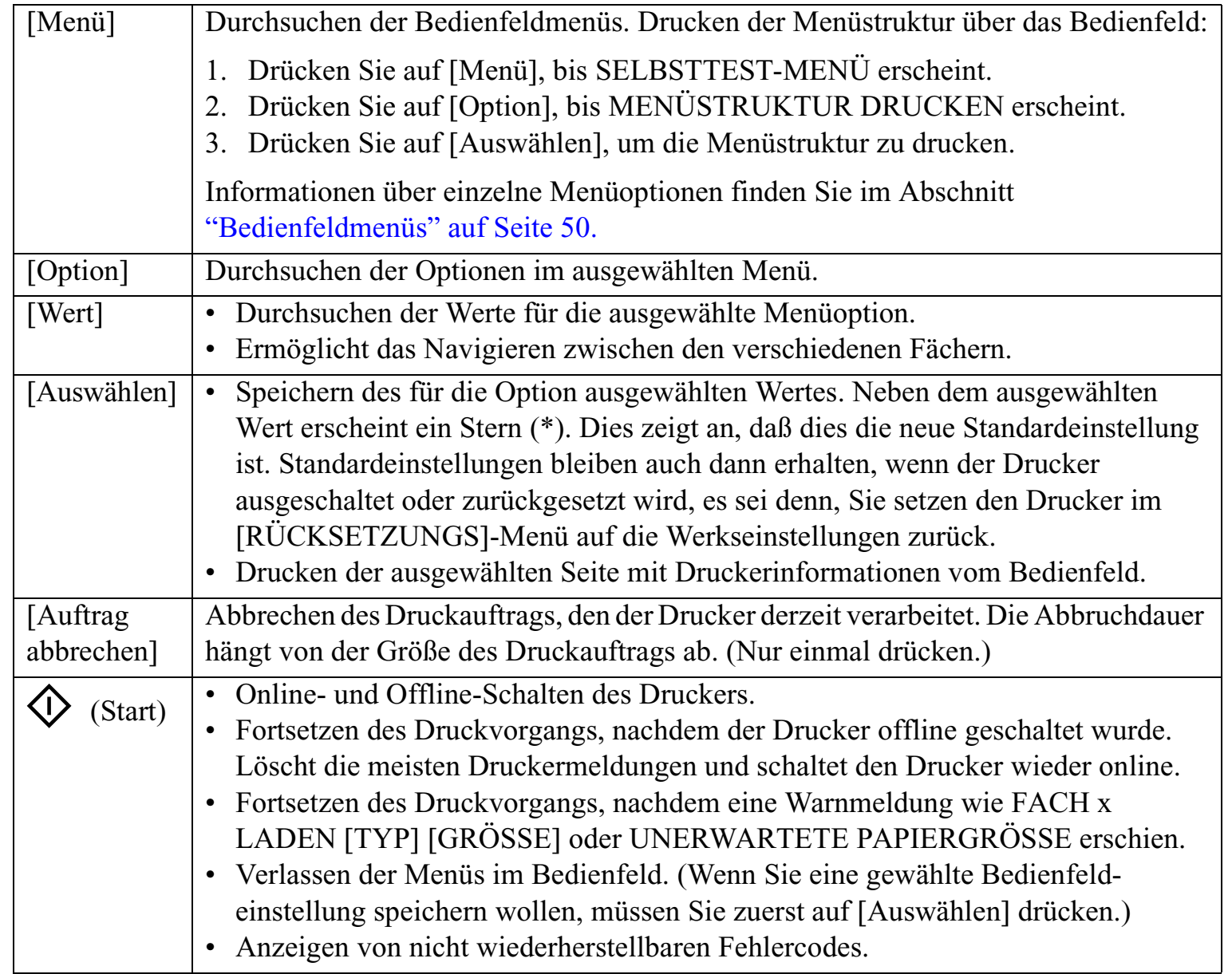

### <span id="page-13-0"></span>**Bedienfeldanzeigen**

Am Drucker befinden sich zwei Anzeigen:

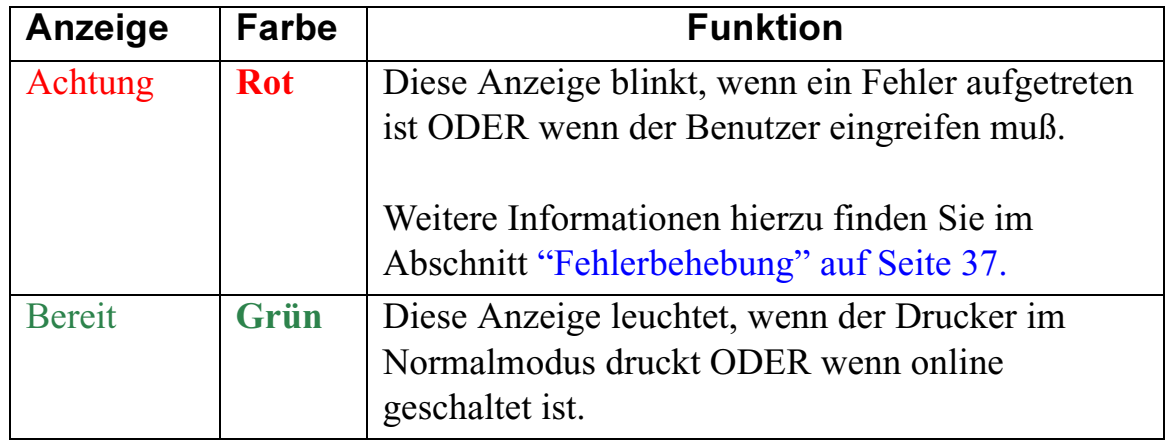

### <span id="page-14-0"></span>**Allgemeine Informationen zur Bedienung des Druckers**

Dieser Abschnitt enthält allgemeine Informationen über die Bedienung des Druckers. Beispiele:

[Befüllen der Papierfächer](#page-15-0) 16 [Einlegen von Papier in Fach 1](#page-16-0) 17 [Einlegen von häufig verwendeten Druckmedien in Fach 2](#page-17-0) 18 [Einlegen von häufig verwendeten Druckmedien in Fach 3](#page-21-0) 22 [Einlegen von Papier in die manuelle Zufuhr auf der Rückseite](#page-25-0) 26 [Überwachen und Ersetzen von Tintenpatronen](#page-26-0) <sup>27</sup> [Ersetzen der Druckköpfe](#page-27-0) 28 [Verwenden der HP DesignJet ColorPro Series Drucker-Software](#page-31-0) 32 [Verwenden des Druckers in einem Netzwerk](#page-33-0) 34

### <span id="page-15-0"></span>**Befüllen der Papierfächer**

**Menü**

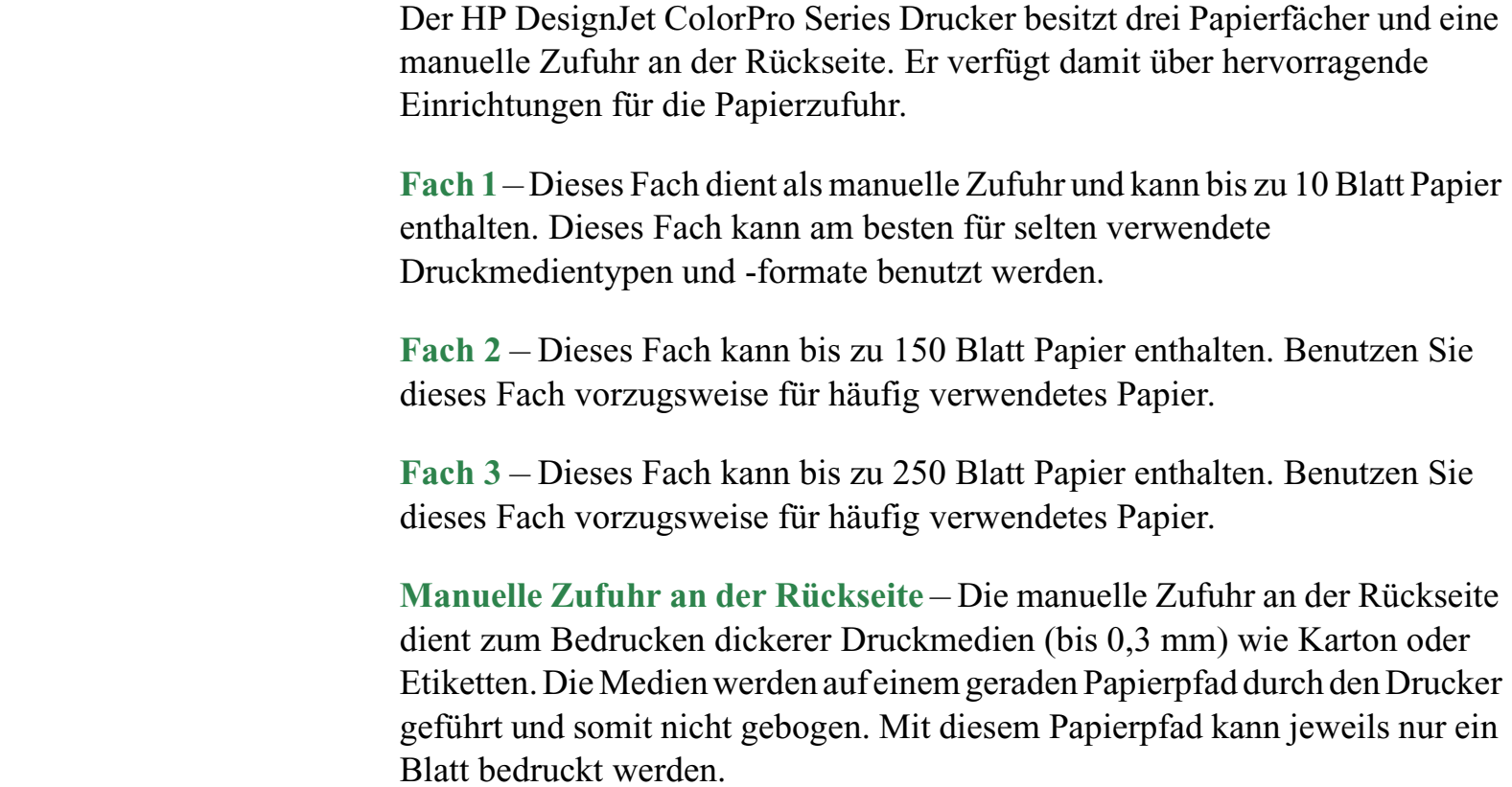

HP DesignJet ColorPro Series: Benutzerhandbuch (Version 1) Seite 16 von 64

### <span id="page-16-0"></span>**Einlegen von Papier in Fach 1**

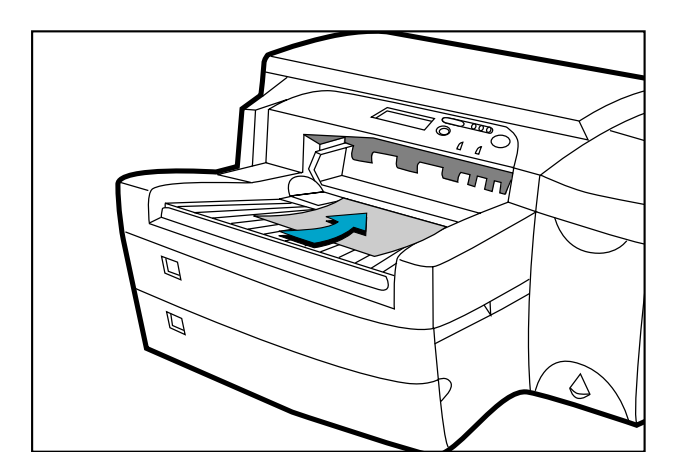

**Menü**

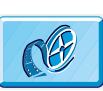

Klicken Sie hier, um ein Video zur folgenden Prozedur anzuzeigen.

1. Stellen Sie den Treiber so ein, daß das Papier in Fach 1 benutzt wird, und drucken Sie Ihr Dokument.

Weitere Informationen zur Änderung der Druckeinstellungen finden Sie im Abschnitt ["Ändern der Druckeinstellungen" auf Seite 33](#page-32-0).

- 2. Nachdem Sie den Druckauftrag an den Drucker gesendet haben, erscheint in der Bedienfeldanzeige die Meldung "FACH 1 LADEN [TYP] [GRÖSSE]". [TYP] und [GRÖSSE] entsprechen dem im Druckertreiber angegebenen Druckmedientyp und Druckmedienformat.
- 3. Schieben Sie die Papier-Querführung in die äußere Position, bevor Sie sie loslassen.
- 4. Legen Sie höchstens 10 Blatt Papier an die rechte Seite von Fach 1 an, und zwar mit der zu bedruckenden Seite nach unten.
- 5. Schieben Sie die Papier-Querführung gegen den Papierrand.
- 6. Drücken die Taste  $\diamond$ , um zu drucken.

**Hinweis**: Fach 2 kann bis zu 150 Blatt Papier aufnehmen und eignet sich für folgende Formate: Letter, A4, Legal, B4, A3, 279 x 432 mm und 330 x 483 mm.

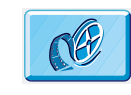

Klicken Sie hier, um ein Video über das Einlegen der Papierformate Letter, A4 und Legal anzuzeigen.

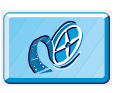

Klicken Sie hier, um ein Video über das Einlegen der Papierformate B4, A3, 279 x 432 mm, 330 x 483 mm anzuzeigen.

<span id="page-17-0"></span>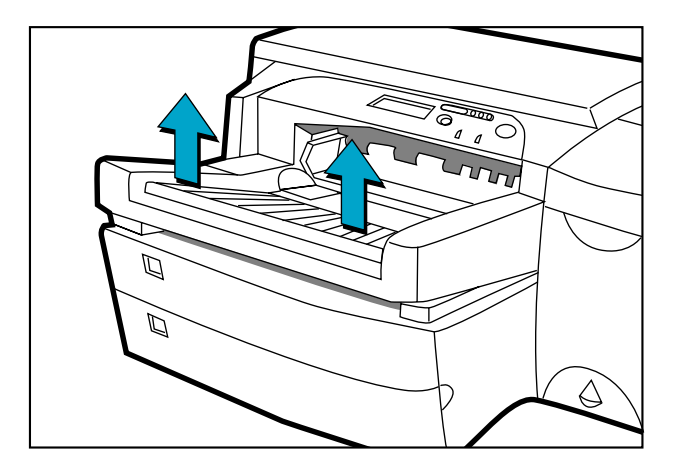

- 1. Entfernen Sie Fach 1.
- 2. Wenn Sie die Einstellung des Papierformats für das Fach ändern möchten, fahren Sie mit [Schritt 3](#page-18-0) fort. Wenn Sie Papier in das Fach einlegen möchten, ohne die Einstellung zu ändern, fahren Sie mit [Schritt 5](#page-19-0) fort.

<span id="page-18-0"></span>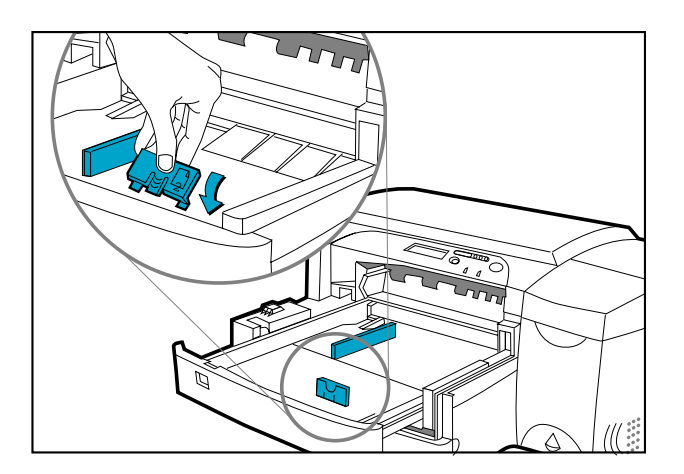

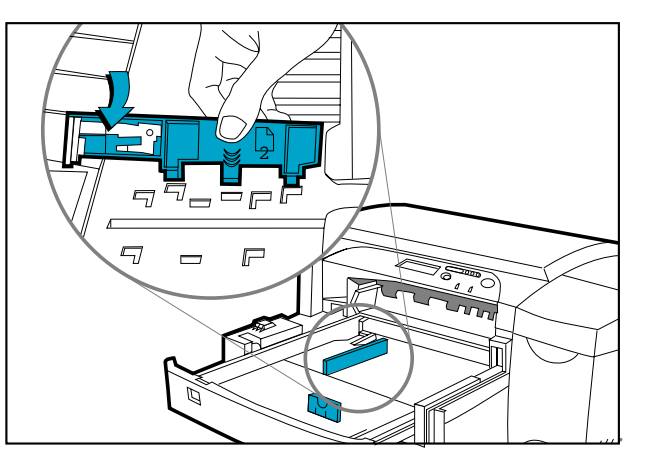

#### **Menü**

3. Lassen Sie die Papier-Längsführung und -Querführung in die gewünschte Position einrasten. Die Papierformatmarkierungen befinden sich neben den jeweiligen Schlitzen. <sup>2</sup>

<span id="page-19-0"></span>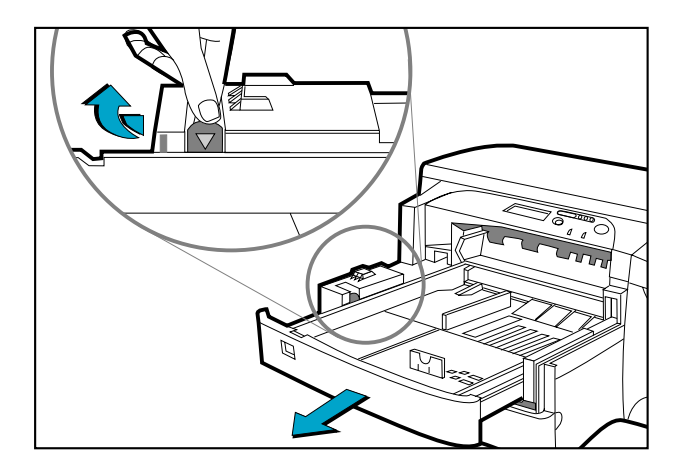

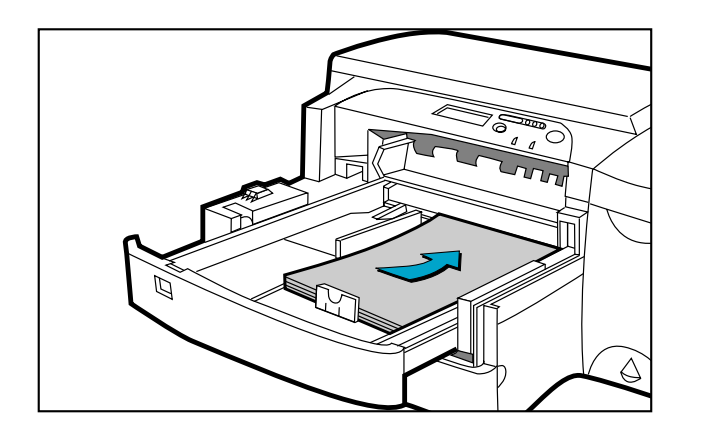

#### Einlegen von häufig verwendeten Druckmedien in Fach 2

- 4. Wenn Sie Papierformate wie B4, A3, 279 x 432 mm oder 330 x 483 mm einlegen wollen, müssen Sie zuerst das Fach entriegeln, dann das Fach verlängern und anschließend das Fach wieder verriegeln. Wenn Sie Papierformate wie Letter, A4 und Legal einlegen wollen, müssen Sie überprüfen, ob das Fach verlängert ist. Wenn dies der Fall ist, müssen Sie das Fach entriegeln, hineinschieben und anschließend wieder verriegeln.
- 5. Legen Sie das Papier ein, und zwar mit der zu bedruckenden Seite nach unten.
- 6. Klopfen Sie gegen die linke Seite des Papierstapels, damit der Stapel bündig an der rechten Seite des Faches anliegt.

HP DesignJet ColorPro Series: Benutzerhandbuch (Version 1) Seite 20 von 64

- 7. Setzen Sie Fach 1 wieder ein.
- 

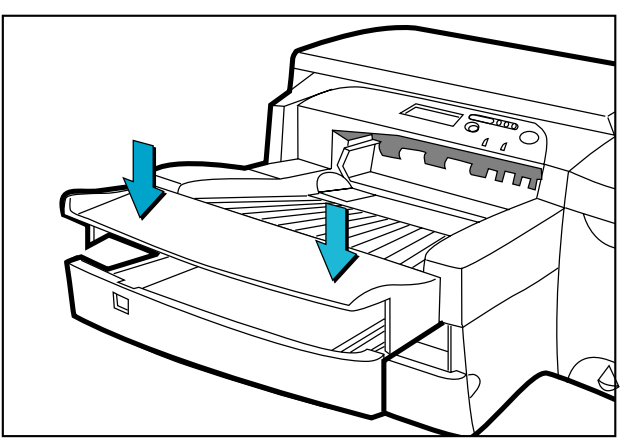

- 8. Falls Fach 2 verlängert wurde, müssen Sie die Abdeckung für das verlängerte Fach anbringen.
- 9. Wenn Sie einen anderen Druckmedientyp einlegen wollen, drücken Sie im Bedienfeld auf [Menü], bis PAPIERZUFÜHRUNGS-MENÜ erscheint.
- 10. Drücken Sie auf [Option], und wählen Sie  $FACH 2 TYP =$ .
- 11. Drücken Sie auf [Wert], um den Druckmedientyp, den Sie in das Fach eingelegt haben, zu wählen. Drücken Sie anschließend auf [Auswählen].

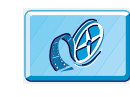

Klicken Sie hier, um ein Video über das Einlegen der Papierformate Letter, A4 und Legal anzuzeigen.

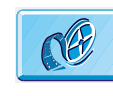

Klicken Sie hier, um ein Video über das Einlegen der Papierformate B4, A3, 279 x 432 mm, 330 x 483mm anzuzeigen.

<span id="page-21-0"></span>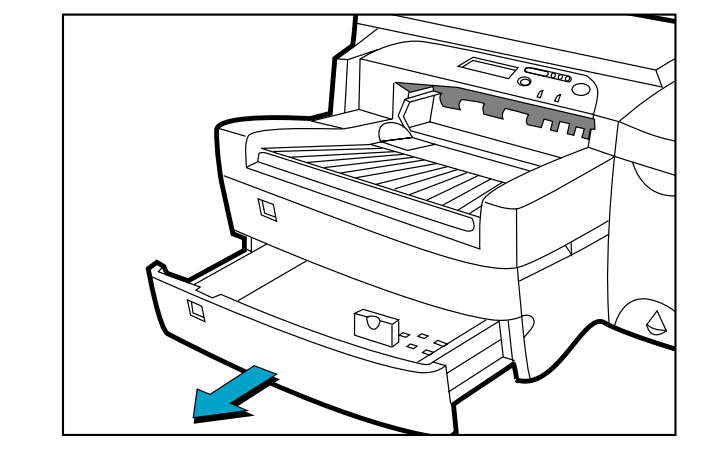

**Menü**

- 1. Halten Sie das Fach 3 an seinen Seiten fest, und ziehen Sie es aus dem Drucker.
- 2. Wenn Sie das für das Fach eingestellte Papierformat ändern möchten, fahren Sie mit [Schritt 3](#page-22-0) fort. Wenn Sie Papier in das Fach einlegen möchten, ohne die Einstellung zu ändern, fahren Sie mit [Schritt 5](#page-23-0) fort.

HP DesignJet ColorPro Series: Benutzerhandbuch (Version 1) Seite 22 von 64

<span id="page-22-0"></span>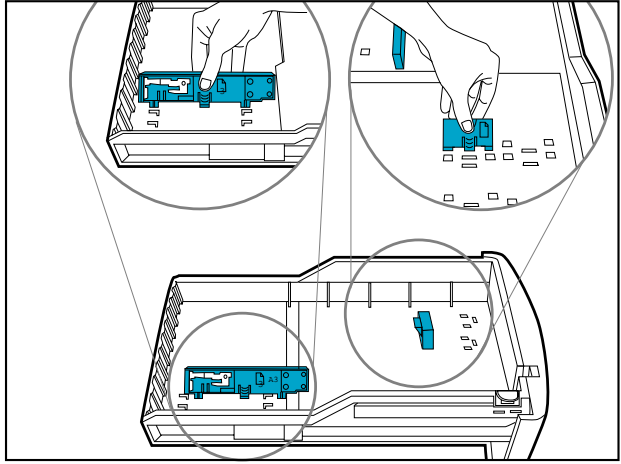

3. Lassen Sie die Papier-Längsführung und -Querführung in die gewünschte Position einrasten. Die Papierformatmarkierungen befinden sich neben den jeweiligen Schlitzen.

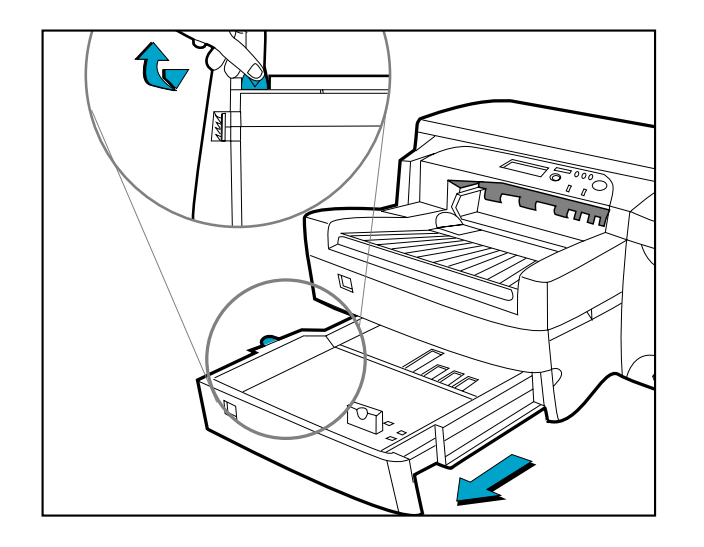

4. Wenn Sie Papierformate wie B4, A3, 279 x 432 mm oder 330 x 483 mm einlegen wollen, müssen Sie zuerst das Fach entriegeln, dann das Fach verlängern und anschließend das Fach wieder verriegeln. Wenn Sie Papierformate wie Letter, A4 und Legal einlegen wollen, müssen Sie überprüfen, ob das Fach verlängert ist. Wenn dies der Fall ist, müssen Sie das Fach entriegeln, hineinschieben und anschließend wieder verriegeln.

HP DesignJet ColorPro Series: Benutzerhandbuch (Version 1) Seite 23 von 64

<span id="page-23-0"></span>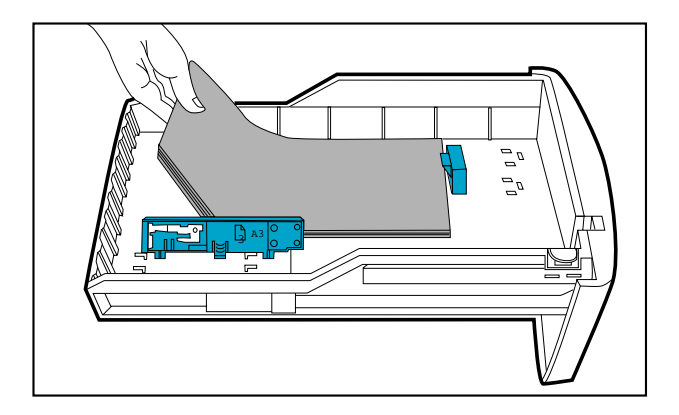

5. Legen Sie das Papier ein, indem Sie den Rand zuerst an der Papier-Längsführung anlegen. Klopfen Sie anschließend gegen die linke Seite des Papierstapels, damit der Stapel bündig an der rechten Seite des Faches anliegt.

6. Setzen Sie Fach 3 wieder ein.

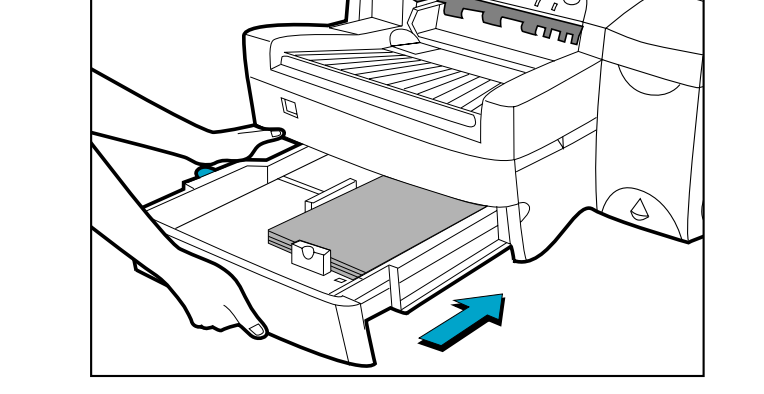

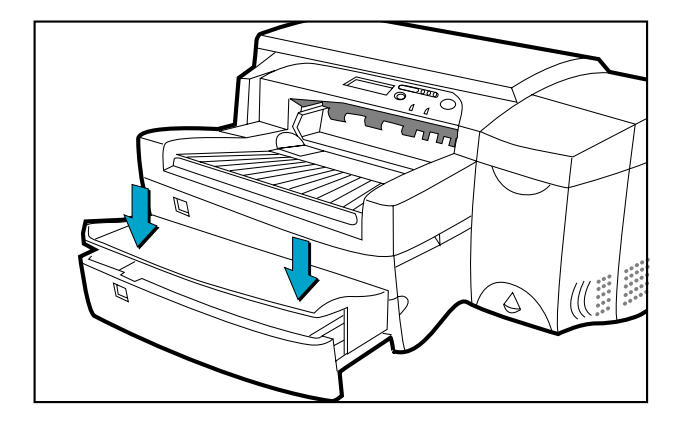

- 7. Falls Fach 3 verlängert wurde, müssen Sie die Abdeckung für das verlängerte Fach anbringen.
- 8. Wenn Sie einen anderen Druckmedientyp einlegen wollen, drücken Sie im Bedienfeld auf [Menü], bis PAPIERZUFÜHRUNGS-MENÜ erscheint.
- 9. Drücken Sie auf [Option], und wählen Sie  $FACH 3 TYP =$ .
- 10. Drücken Sie auf [Wert], um den Druckmedientyp, den Sie in das Fach eingelegt haben, zu wählen. Drücken Sie anschließend auf [Auswählen].

### <span id="page-25-0"></span>**Einlegen von Papier in die manuelle Zufuhr auf der Rückseite**

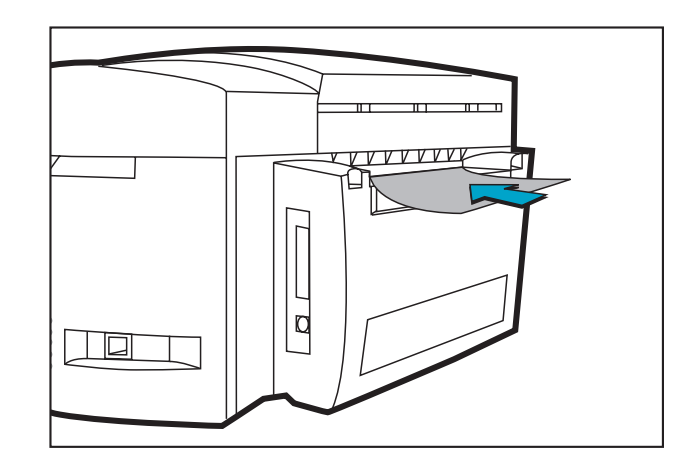

**Menü**

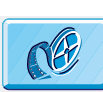

Klicken Sie hier, um ein Video zur folgenden Prozedur anzuzeigen.

- 1. Stellen Sie den Treiber so ein, daß das Papier in der manuellen Zufuhr an der Rückseite benutzt wird, und drucken Sie Ihr Dokument. Weitere Informationen zur Änderung der Druckeinstellungen finden Sie im Abschnitt ["Ändern der Druckeinstellungen" auf Seite 33](#page-32-0).
- 2. Nachdem Sie den Druckauftrag an den Drucker gesendet haben, erscheint in der Bedienfeldanzeige die Meldung "MNL ZUFUHR LADEN [TYP] [GRÖSSE]". [TYP] und [GRÖSSE] entsprechen dem im Druckertreiber angegebenen Druckmedientyp und Druckmedienformat.
- 3. Legen Sie die Druckmedien in die manuelle Zufuhr an der Rückseite des Druckers ein. Achten Sie darauf, daß der Rand des Blattes parallel zur Ausrichtungsmarkierung an der linken Seite des Schlitzes verläuft. Lassen Sie die Druckmedien erst los, wenn der Drucker die Druckmedien einzieht.

### <span id="page-26-0"></span>**Überwachen und Ersetzen von Tintenpatronen**

Der Drucker überwacht den Tintenfüllstand der einzelnen Tintenpatronen und zeigt diesen entsprechend an. Wenn die Tinte in der jeweiligen Tintenpatrone fast verbraucht ist, erscheint in der Bedienfeldanzeige ein entsprechender Warnhinweis. Zu diesem Zeitpunkt verfügt die Tintenpatrone noch über ausreichend Tinte für weitere Druckaufträge. Sie sollten dennoch eine neue Tintenpatrone bereithalten, sobald dieser Warnhinweis erscheint.

Wenn die Tinte einer Tintenpatrone vollständig verbraucht ist, erscheint in der Bedienfeldanzeige die Meldung [X TINTE LEER PATRONE ERSETZEN] (X steht für die Farbe der Tintenpatrone). Wenn dies der Fall ist, können Sie erst dann wieder drucken, wenn die entsprechende Tintenpatrone ersetzt wurde.

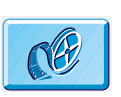

Klicken Sie hier, um ein Video zur folgenden Prozedur anzuzeigen.

Tauschen Sie eine Patrone wie folgt aus:

- 1. Öffnen Sie die Tintenpatronenabdeckung, indem Sie sie nach oben klappen.
- 2. Entfernen Sie die alte Tintenpatrone, indem Sie sie nach oben herausziehen.
- 3. Nehmen Sie die neue Tintenpatrone aus der Verpackung, und setzen Sie diese in dem farblich passenden Einschub ein. Der Pfeil zeigt zur Vorderseite des Druckers.
- 4. Drücken Sie die Tintenpatrone fest nach unten.

5. Schließen Sie die Tintenpatronenabdeckung.

**Hinweis**: Verwenden Sie ausschließlich Original HP Tintenpatronen Nr. 10. Die Verwendung nicht geeigneter Tintenpatronen kann Störungen im komplizierten Drucksystem verursachen. Dies kann zu schlechterer Druckqualität und sogar zur Beschädigung des Druckers führen. HP übernimmt keine Garantie für Tintenpatronen von Fremdherstellern oder für Schäden, die durch die Verwendung von Tintenpatronen von Fremdherstellern verursacht werden. Weitere Informationen über HP Zubehör finden Sie in dem *Leitfaden zur Inbetriebnahme*.

### <span id="page-27-0"></span>**Ersetzen der Druckköpfe**

**Menü**

Wenn ein Druckkopf defekt ist, erscheint am Drucker eine Fehlermeldung, und können Sie nicht mit dem Drucker drucken. In diesem Fall müssen Sie den Druckkopf ersetzen. Weitere Informationen hierzu finden Sie im Abschnitt ["Fehlerbehebung"](#page-36-0)  [auf Seite 37](#page-36-0).

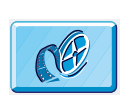

Klicken Sie hier, um ein Video zur folgenden Prozedur anzuzeigen.

- $\sqrt{2}$
- 1. Vergewissern Sie sich, daß der Drucker eingeschaltet ist.
	- 2. Öffnen Sie die Tintenpatronenabdeckung.
	- 3. Halten Sie die Druckkopfabdeckung an der Seite fest, ziehen Sie sie kraftvoll hoch, und entfernen Sie die Abdeckung vom Drucker. Das Öffnen der Abdeckung erfordert eine gewisse Kraftanstrengung.

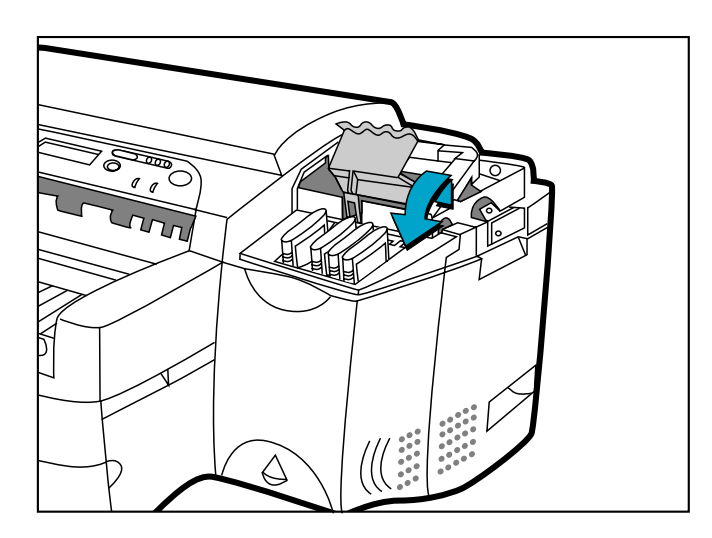

- 4. Öffnen Sie die Druckkopfverriegelung, indem Sie sie zu sich hin ziehen. Schieben Sie die Verriegelung anschließend nach hinten.
- 5. Entfernen Sie den defekten Druckkopf aus dem Einschub.

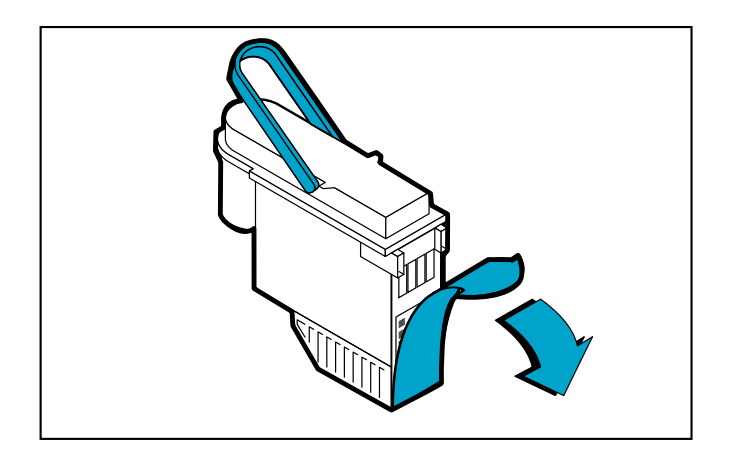

- 6. Nehmen Sie den neuen Druckkopf aus seiner Verpackung.
- 7. Entfernen Sie den Schutzstreifen vom Druckkopf.

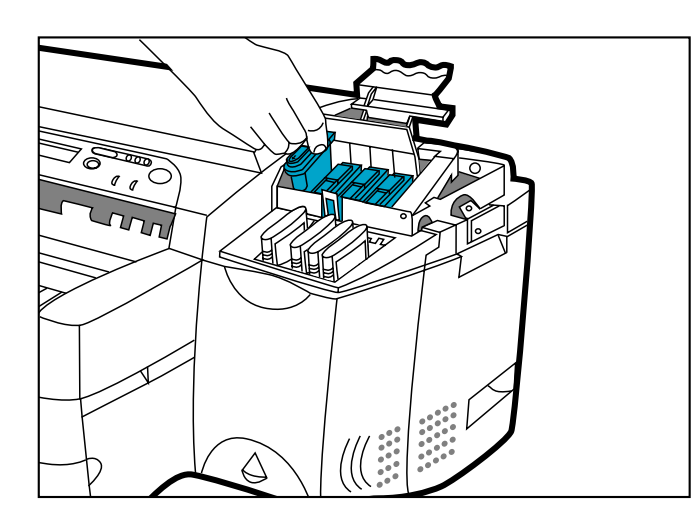

- 8. Setzen Sie den neuen Druckkopf in dem farblich passenden Einschub ein.
- 9. Drücken Sie den Druckkopf fest in den Einschub.

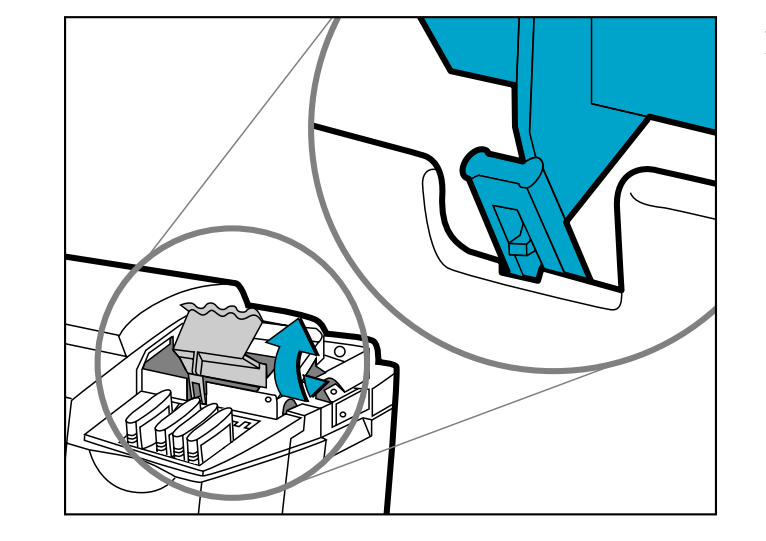

10. Schließen Sie die Druckkopfverriegelung. Vergewissern Sie sich, daß die Lasche der Druckkopfverriegelung auf der Wagenverriegelung einrastet. Das Schließen der Druckkopfverriegelung erfordert eine gewisse Kraftanstrengung.

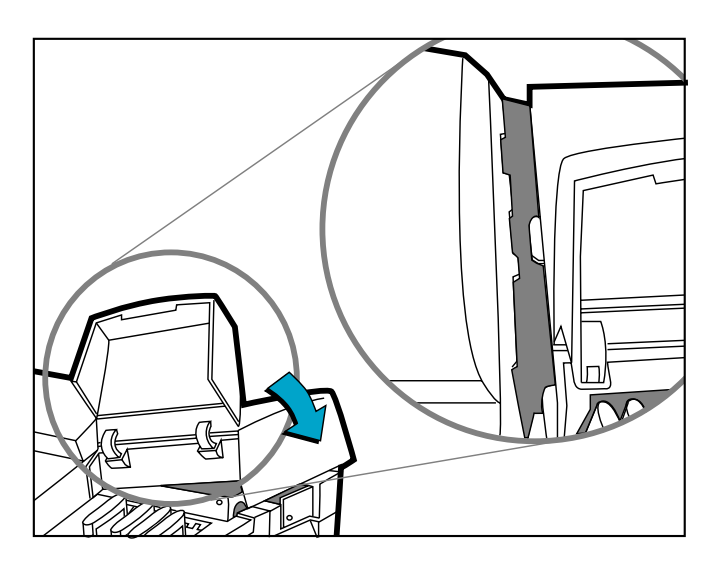

- 11. Vergewissern Sie sich, daß die Tintenpatronenabdeckung geöffnet ist. Richten Sie die Laschen der Abdeckung an den Laschen des Druckers aus.
- 12. Senken Sie die Abdeckung nach unten, bis sie einrastet.
- 13. Schließen Sie die Tintenpatronenabdeckung.

### <span id="page-31-0"></span>**Verwenden der HP DesignJet ColorPro Series Drucker-Software**

Im Lieferumfang des HP DesignJet ColorPro Series Druckers sind Druckertreiber enthalten, die eine Druckausgabe aus Macintosh- und Windows-Anwendungen schneller und einfacher als bisher ermöglichen.

#### **HP DesignJet ColorPro GA**

Der Adobe PostScript-Treiber ist im Lieferumfang des HP DesignJet ColorPro GA Druckers enthalten. Weitere Informationen finden Sie in der Dokumentation zu diesem Treiber.

#### **HP DesignJet ColorPro CAD**

Im Lieferumfang des HP DesignJet ColorPro CAD Druckers sind zwei Treiber enthalten:

#### **Menü**

- Der AutoCAD- (ADI-) Treiber für die Releases 10 bis 14 von AutoCAD
- Ein Treiber für Windows 3.1, Windows 95/98 und Windows NT 4.0 für Windows-Anwendungen, einschließlich sonstiger CAD-Anwendungen.

Weitere Informationen finden Sie in der Dokumentation zu diesen Treibern.

#### Verwenden der HP DesignJet ColorPro Series Drucker-Software

#### <span id="page-32-0"></span>**Ändern der Druckeinstellungen**

In diesem Abschnitt werden folgende Themen erläutert: Auswählen eines Faches für die Druckausgabe 33 Auswählen Ihres Druckers 33[Ändern der Druckoptionen](#page-33-0) <sup>34</sup> [Verwenden des Druckers in einem Netzwerk](#page-33-0) 34

*Auswählen eines Faches für die Druckausgabe* Abweichend von der Einstellung im Druckertreiber können Sie ein anderes Ausgabefach auswählen, wenn das korrekte Papier in einem anderen Fach eingelegt wurde. Drücken Sie hierfür bei Anzeige der Meldung "FACH 1 LADEN [TYP] [GRÖSSE]" die Taste [Wert], bis das korrekte Fach ausgewählt ist. Drücken Sie dann die Taste  $\lozenge$ , um das Dokument zu drucken.

*Auswählen Ihres Druckers* Wenn Sie den HP DesignJet ColorPro Series Drucker benutzen wollen, muß dieser als Standarddrucker ausgewählt sein.

Unter Windows 95, 98 1. Klicken Sie auf **Start**, wählen Sie **Einstellungen** und dann **Drucker** aus.

- 2. Klicken Sie auf das Symbol **HP DesignJet ColorPro Series Drucker**, um diesen auszuwählen.
	- 3. Wählen Sie im Menü **Datei** die Option **Als Standard definieren**, und schließen Sie anschließend das Fenster.
- Unter Windows 3.1: 1. Öffnen Sie im **Programm-Manager** die **Hauptgruppe**.
	- 2. Doppelklicken Sie auf **Systemsteuerung**, um diese aufzurufen. Doppelklicken Sie dann auf **Drucker**.
	- 3. Wählen Sie in der Liste **Installierte Drucker** den **HP DesignJet ColorPro Series Drucker** aus. Klicken Sie dann auf **Als Standarddrucker definieren**.
	- 4. Klicken Sie auf **Schließen**, und verlassen Sie die Systemsteuerung.

### **Menü**

oder NT 4.0:

#### Verwenden der HP DesignJet ColorPro Series Drucker-Software

<span id="page-33-0"></span>*Ändern der Druckoptionen* Im Dialogfenster **Druckeinstellungen** für den HP DesignJet ColorPro Series Drucker können Sie Druckoptionen auswählen (wie z.B. den Papiertyp und die Druckqualität), wenn die Anwendung, mit der Sie arbeiten, nicht diese Möglichkeit bietet.

Die Druckeinstellungen für das aktuelle Dokument können Sie in der Anwendung ändern. Das entsprechende Verfahren richtet sich nach der Anwendung, mit der Sie arbeiten.

- 1. Wählen Sie im Menü **Datei** die Option **Druck**, **Druckeinrichtung** oder **Druckereinrichtung**.
- 2. Abhängig von Ihrer Anwendung klicken Sie auf **Drucker**, **Einrichtung**, **Optionen** oder **Eigenschaften**.

3. Wenn Sie in Schritt 2 auf **Drucker** klicken, müssen Sie anschließend auf **Optionen** und danach auf **Einrichtung** klicken. Wenn Sie auf **Einrichtung** klicken, gibt es zwei Möglichkeiten: Entweder erscheint sofort das Dialogfenster **Druckeinstellungen** für den HP DesignJet ColorPro Series Drucker unmittelbar, oder Sie müssen zuerst auf **Optionen** klicken.

Wenn Sie auf **Optionen** klicken, müssen Sie anschließend auf **Einrichtung** klicken.

Wenn Sie auf **Eigenschaften** klicken, erscheint sofort das Dialogfenster **Druckeinstellungen** für den HP DesignJet ColorPro Series Drucker.

4. Ändern Sie die Einstellungen im Dialogfenster **Druckeinstellungen** für den HP DesignJet ColorPro Series Drucker

Sie können die Standardeinstellungen für Ihren Drucker so, wie unter *[Auswählen Ihres Druckers](#page-32-0)* beschrieben, ändern, jedoch wählen Sie im Menü **Datei** die Option **Eigenschaften**.

#### **Verwenden des Druckers in einem Netzwerk**

Der HP DesignJet ColorPro Series Drucker besitzt einen Steckplatz, in den Sie bei Bedarf einen der unterstützten HP JetDirect-MEA-Druckserver installieren können. Im HP DesignJet ColorPro GA Drucker ist bereits werkseitig eine MEA-Karte installiert.

HP DesignJet ColorPro Series: Benutzerhandbuch (Version 1) Seite 34 von 64

### <span id="page-34-0"></span>**Pflege des Druckers**

In diesem Abschnitt werden folgende Themen erläutert:

Reinigen der Druckköpfe 35 [Ausrichten der Druckköpfe](#page-35-0) 36

### **Reinigen der Druckköpfe**

**Menü**

Wenn sich die Druckqualität merkbar verschlechtert, sollten Sie die Reinigungsprozedur über das Bedienfeld des Druckers durchführen.

Das Dienstprogramm "Druckköpfe reinigen" besteht aus 3 Reinigungsebenen. Auf jeder Ebene wird eine bestimmte Menge Tinte zur Reinigung der Druckköpfe benutzt. Wir empfehlen Ihnen, mit Ebene 1 zu beginnen, bevor Sie mit der nächsten Ebene fortfahren. Beachten Sie bitte, daß Ebene 3 am längsten dauert und die meiste Tinte verbraucht.

Führen Sie das Dienstprogramm "Druckköpfe reinigen" im Bedienfeld wie folgt aus:

- 3 zu wählen.
- 3. Drücken Sie auf [Auswählen], um die Druckköpfe zu reinigen.

# 1. Drücken Sie auf [Menü], bis DIAGNOSTIK-MENÜ erscheint. 2. Drücken Sie auf [Option], um DRUCKK. SÄUBERN: EBENE 1, 2 oder

### <span id="page-35-0"></span>**Ausrichten der Druckköpfe**

Obwohl Sie wahrscheinlich nicht feststellen können, daß die Druckköpfe nicht mehr richtig ausgerichtet sind, sollten Sie das Dienstprogramm "Druckköpfe ausrichten" ausführen, wenn in der Bedienfeldanzeige die Meldung "DRUCKK. NICHT AUSGERICHTET" erscheint. Auf diese Weise wird eine optimale Druckqualität gewährleistet.

Richten Sie die Druckköpfe im Bedienfeld des Druckers wie folgt aus:

- 1. Drücken Sie auf [Menü], bis DIAGNOSTIK-MENÜ erscheint.
- 2. Drücken Sie auf [Option], bis DRUCKKÖPFE AUSRICHTEN erscheint.
- 3. Drücken Sie auf [Auswählen].
- 4. Der Drucker druckt eine Seite mit 5 Gruppen von Ausrichtungsmustern.
- 5. Wählen Sie aus jeder Gruppe (A, B, C, D oder E) das am besten ausgerichtete (geradlinigste) Linienpaar (1, 2, 3, 4 oder 5) aus.
- 6. Geben Sie die entsprechenden Zahlen im Bedienfeld ein. Drücken Sie hierfür auf [Wert].
- 7. Nachdem Sie einen Wert für eine Gruppe eingegeben haben, können Sie durch Drücken auf [Option] zum nächsten Wert gelangen.
- 8. Drücken Sie auf [Auswählen], wenn Sie alle Werte eingegeben haben.
- 9. Zur Bestätigung wird eine Seite mit zwei Quadraten und einem Kreuz gedruckt.
- 10. Überprüfen Sie, ob die Linien des Quadrats und des Kreuzes ordnungsgemäß ausgerichtet sind.
- 11. Richten Sie die Druckköpfe erneut aus, falls diese Seite nicht zufriedenstellend ist.

### <span id="page-36-0"></span>**Fehlerbehebung**

In diesem Abschnitt werden verschiedene Hilfsmittel und Verfahren zur Feststellung und Behebung der am häufigsten vorkommenden Druckerprobleme beschrieben. Der Abschnitt befaßt sich mit den folgenden Themen:

[Allgemeine Tips für die Fehlerbehebung](#page-37-0) 38 [Nicht wiederherstellbare Fehler](#page-38-0) 39[Drucker druckt nicht](#page-39-0) 40[Leere oder teilweise leere Seite gedruckt](#page-40-0) 41 [Schlechte Druckqualität](#page-41-0) 42 [Text oder Grafiken werden abgeschnitten](#page-41-0) 42 [Die Druckausgabe ist völlig unbrauchbar](#page-42-0) 43 [Beheben von Papierstaus](#page-43-0) 44 [Tips für die Vermeidung von Papierstaus](#page-47-0) 48 [Druckkopfdiagnose](#page-48-0) 49

### <span id="page-37-0"></span>**Allgemeine Tips für die Fehlerbehebung**

1. Kontrollieren Sie die Bedienfeldanzeige des Druckers. Wenn in der Bedienfeldanzeige ein wiederherstellbarer Fehler erscheint, lesen Sie den Abschnitt ["Erläuterung der Druckermeldungen" auf Seite 58](#page-57-0). Dort finden Sie weitere Anweisungen für die Behebung des Problems.

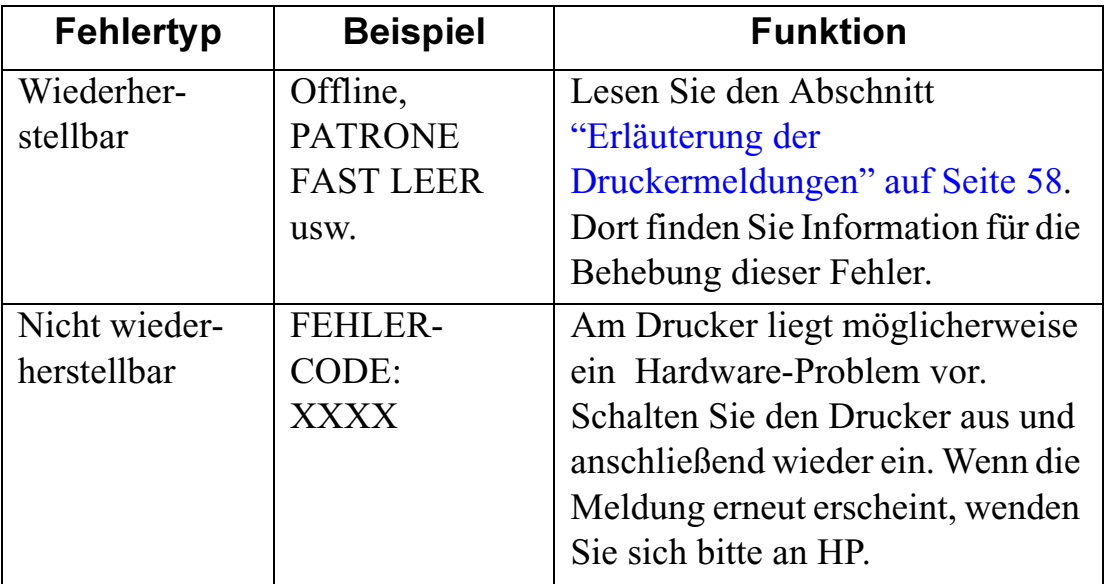

2. Kontrollieren Sie die Anzeigen am Drucker. Wenn die rote Anzeige blinkt, ist ein Fehler aufgetreten, oder der Benutzer muß eingreifen. Wenn beide Anzeigen blinken, befindet sich der Drucker in einem nicht wiederherstellbaren Fehlerzustand.

### <span id="page-38-0"></span>**Nicht wiederherstellbare Fehler**

Wenn die Bedienfeldanzeige einen nicht wiederherstellbaren Fehler meldet oder wenn sich der Drucker in einem nicht wiederherstellbaren Fehlerzustand befindet, gehen Sie wie folgt vor:

- 1. Schalten Sie den Drucker am Netzschalter aus. Ziehen Sie alle Kabel ab, und warten Sie ca. 10 Sekunden. Schließen Sie die Kabel wieder an, und schalten Sie den Drucker ein.
- 2. Wenn der Drucker eingeschaltet ist und der Fehler behoben wurde, erscheint in der Bedienfeldanzeige die Meldung "BEREIT".
- 3. Vergewissern Sie sich, daß die Klebestreifen, die die Tintenstrahldüsen und die elektrischen Kontakte schützen, von sämtlichen Druckköpfen entfernt wurden.

Informationen über das Entfernen der Klebestreifen finden Sie im Abschnitt ["Ersetzen der Druckköpfe" auf Seite 28](#page-27-0).

- 4. Wenn sich der Fehler nicht beheben läßt, können Sie telefonische Unterstützung bei HP anfordern. Bitte halten Sie folgende Informationen bereit:
	- das Modell
	- die Seriennummer des Druckers
	- die Nummer des Fehlercodes

### <span id="page-39-0"></span>**Hinweise und Tips**

Nachfolgend sind die Tips für die Fehlerbehebung zusammengefaßt:

#### **Drucker druckt nicht • Kontrollieren Sie die Stromversorgung**

Vergewissern Sie sich, daß das Netzkabel ordnungsgemäß am Drucker und an einer funktionierenden Wandsteckdose angeschlossen ist und daß der Drucker eingeschaltet ist. Die grüne Anzeige "Bereit" muß leuchten, und in der Bedienfeldanzeige muß die Meldung "BEREIT" erscheinen.

#### **• Kontrollieren Sie die Druckereinrichtung**

Vergewissern Sie sich, daß der HP DesignJet ColorPro Series Drucker als aktiver Drucker bzw. als Standarddrucker ausgewählt ist. Weitere Informationen hierzu finden Sie im Abschnitt ["Ändern der](#page-32-0) [Druckeinstellungen" auf Seite 33](#page-32-0).

#### **• Kontrollieren Sie den ausgewählten Druckeranschluß**

Vergewissern Sie sich, daß der richtige Anschluß ausgewählt wurde und daß der Drucker ordnungsgemäß am Computer angeschlossen ist. Wenn der Drucker an einem Umschalter angeschlossen ist, kontrollieren Sie, ob sich der Umschalter in der richtigen Stellung befindet. Wenn der Drucker in ein Netzwerk integriert ist, müssen Sie kontrollieren, ob der Drucker mit dem richtigen Anschluß verbunden ist.

#### **• Drucken Sie eine Diagnostik-Seite**

Wenn Sie eine Diagnostik-Seite drucken, können Sie kontrollieren, ob der Drucker ordnungsgemäß funktioniert. Drucken Sie diese Seite wie folgt:

- 1. Drücken Sie auf [Menü], bis SELBSTTEST-MENÜ erscheint.
- 2. Drücken Sie auf [Option], bis DIAGNOSTIK-SEITE DRUCKEN erscheint.
- 3. Drücken Sie auf [Auswählen], um die Diagnostik-Seite zu drucken.

### <span id="page-40-0"></span>**Drucker druckt nicht • Kontrollieren Sie die Netzwerkeinrichtung**

**(Fortsetzung)**

Wenn der Drucker in einem Netzwerk gemeinsam genutzt wird, müssen Sie kontrollieren, ob er ordnungsgemäß in der Netzwerkumgebung eingerichtet wurde. Weitere Informationen finden Sie im *Netzwerkhandbuch* und in der Dokumentation des Netzwerklieferanten.

**• Kontrollieren Sie, ob ein Problem mit dem Papiereinzug vorliegt**

Vergewissern Sie sich, daß das Papier richtig in die Fächer eingelegt wurde und daß kein Papierstau vorliegt. Kontrollieren Sie, ob in der Bedienfeldanzeige ein Papierstau gemeldet wird. Weitere Informationen finden Sie in dem Abschnitt ["Befüllen der Papierfächer" auf Seite 16](#page-15-0). Falls ein Papierstau vorliegt, lesen Sie den Abschnitt ["Beheben von](#page-43-0)  [Papierstaus" auf Seite 44](#page-43-0).

**Leere oder teilweise leere Seite gedruckt • Kontrollieren Sie, ob sich Klebestreifen auf den Druckköpfen befinden** An neuen Druckköpfen befindet sich ein Klebestreifen zum Schutz der Tintenstrahldüsen. Kontrollieren Sie, ob die Klebestreifen von sämtlichen Druckköpfen entfernt wurden.

#### **• Kontrollieren Sie die Druckereinrichtung**

Vergewissern Sie sich, daß der HP DesignJet ColorPro Series Drucker als aktiver Drucker bzw. als Standarddrucker ausgewählt ist. Weitere Informationen hierzu finden Sie im Abschnitt ["Ändern der](#page-32-0) [Druckeinstellungen" auf Seite 33](#page-32-0).

**• Kontrollieren Sie, ob Fach 3 während eines Druckvorgangs herausgezogen wurde**

Wenn Fach 3 während des Druckens aus dem Drucker herausgezogen wurde, wird der Druckauftrag abgebrochen und die Seite ausgegeben. Entfernen Sie das Fach erst dann, nachdem die Seite gedruckt und ausgegeben wurde.

HP DesignJet ColorPro Series: Benutzerhandbuch (Version 1) Seite 41 von 64

#### <span id="page-41-0"></span>**Schlechte Druckqualität**

#### **• Kontrollieren Sie die Einstellungen für die Druckqualität**

Kontrollieren Sie im Druckertreiber, welche Druckereinstellung für diesen Druckauftrag gewählt wurde. Obwohl im Modus "EconoFast" schneller gedruckt und weniger Tinte verbraucht wird, ist es bei dieser Einstellung möglich, daß der Text schwächer gedruckt wird und die Farben blasser erscheinen. Wählen Sie den Modus "Normal" oder "Beste" im Dialogfenster **HP Druckeinstellungen**.

#### **• Kontrollieren Sie die Einstellungen für den Papiertyp**

Wenn Sie Transparentfolien oder andere spezielle Druckmedien bedrucken, müssen Sie die entsprechenden Druckmedien im Dialogfenster **HP Druckeinstellungen** auswählen.

#### **• Reinigen Sie die Druckköpfe**

Wenn sich die Druckqualität verschlechtert, sollten Sie die Druckköpfe reinigen. Entsprechende Anweisungen finden Sie im Abschnitt ["Reinigen](#page-34-0)  [der Druckköpfe" auf Seite 35](#page-34-0).

#### **• Kontrollieren Sie die Randeinstellungen**

Wenn der Text oder die Grafiken am Seitenrand abgeschnitten werden, müssen Sie überprüfen, ob die für das Dokument eingestellten Ränder den bedruckbaren Bereich der Seite überschreiten. Weitere Informationen über die Seitenränder für die verschiedenen unterstützten Papierformate finden Sie im Abschnitt ["Mindesteinstellungen für die Ränder" auf Seite 62](#page-61-0).

#### **• Kontrollieren Sie das Format der Seite**

Möglicherweise haben Sie für das Dokument das falsche Format gewählt. Kontrollieren Sie die Druckeinstellungen, und drucken Sie erneut.

### **Menü**

**Text oder Grafiken werden abgeschnitten**

<span id="page-42-0"></span>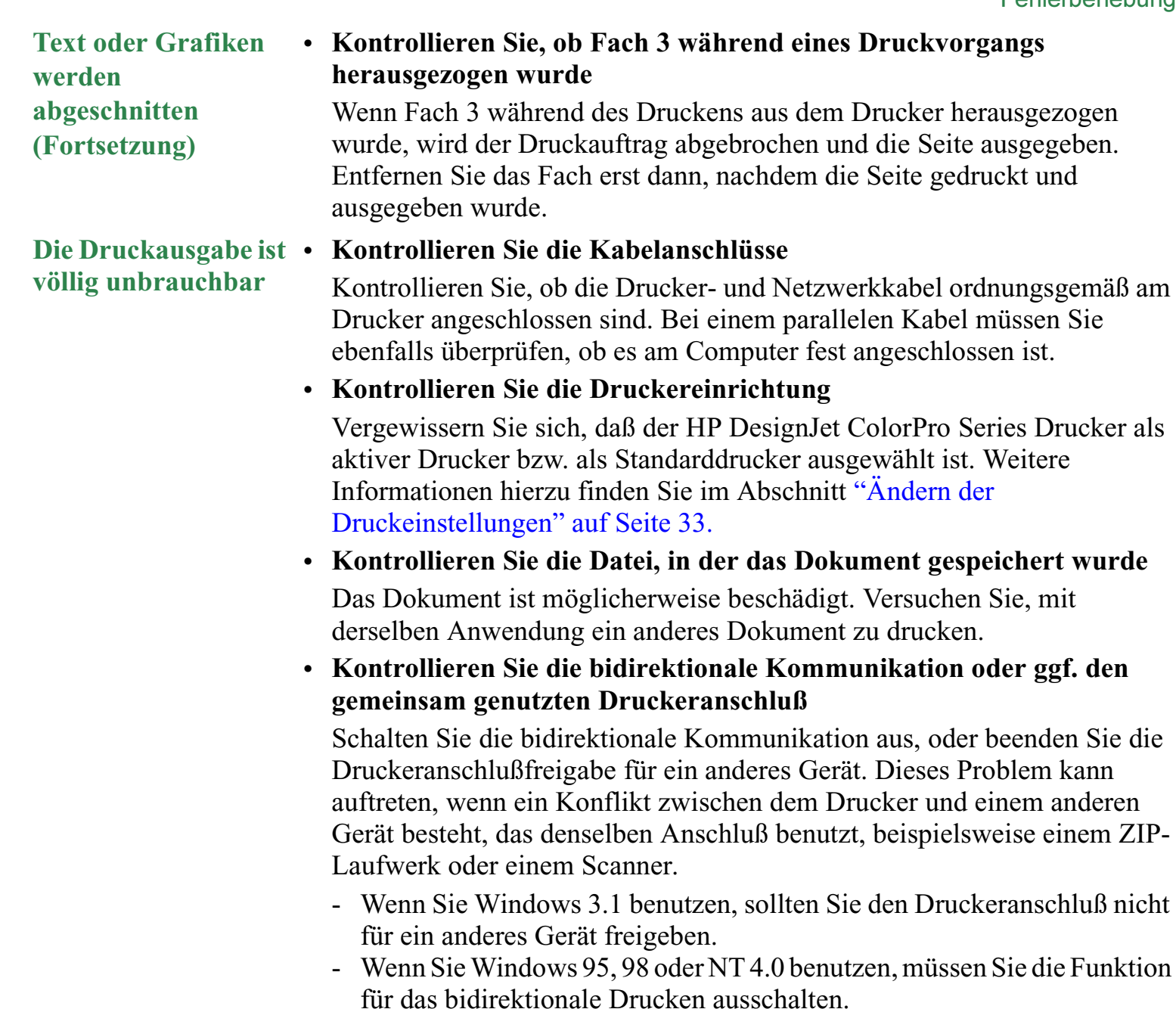

### <span id="page-43-0"></span>**Beheben von Papierstaus**

Ein im Drucker entstandener Papierstau läßt sich mit Hilfe der folgenden Anweisungen beheben:

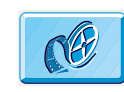

Klicken Sie hier, um ein Video zur folgenden Prozedur anzuzeigen.

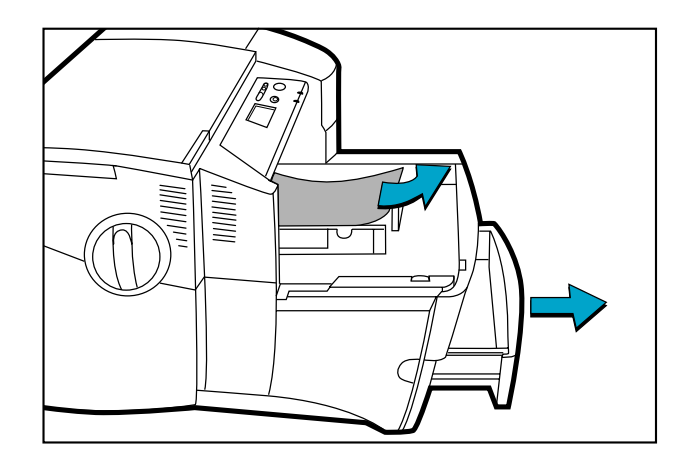

**Menü**

1. Entfernen Sie alle Druckmedien aus den Fächern 1, 2 und 3. Ziehen Sie sämtliches Papier, das offensichtlich im Drucker festsitzt, heraus.

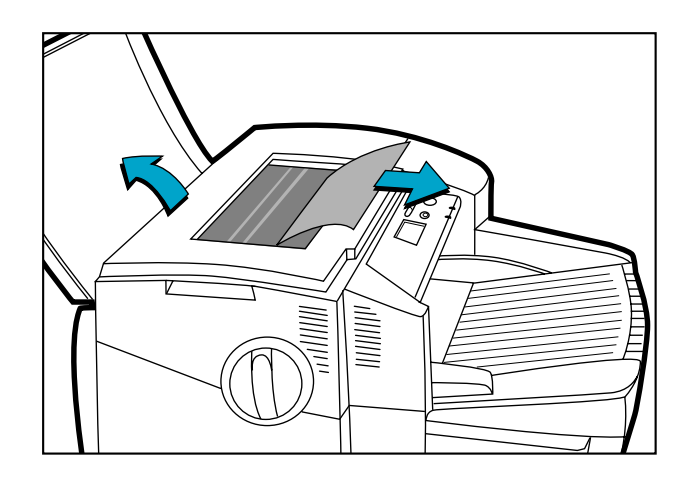

2. Heben Sie die obere Abdeckung an, und ziehen Sie das festsitzende Papier heraus.

### **Menü**

HP DesignJet ColorPro Series: Benutzerhandbuch (Version 1) Seite 45 von 64

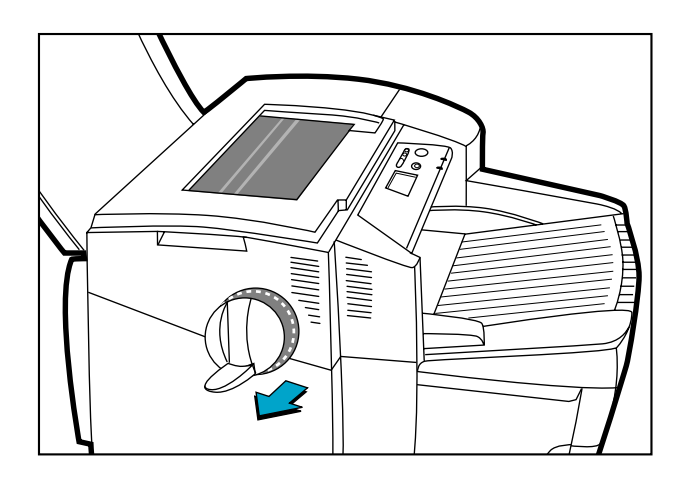

3. Falls es Ihnen nicht gelingt, das festsitzende Papier zu entfernen, können Sie den Hebel des Papierreglers herausziehen, den Regler selbst herausziehen und ihn anschließend drehen, um so das Papier zu entfernen.

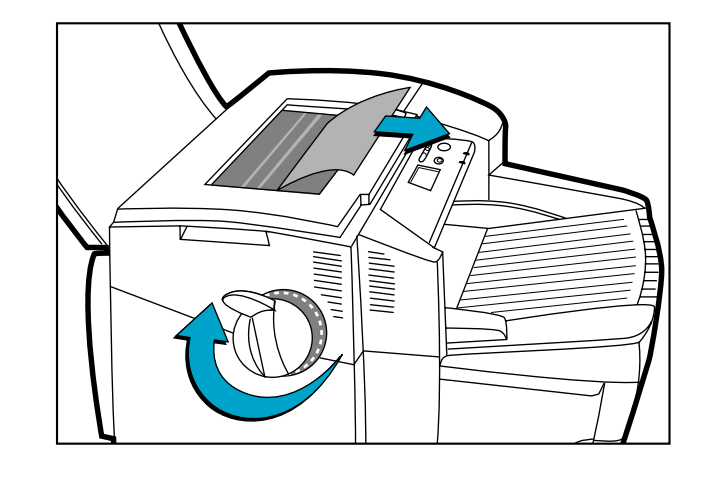

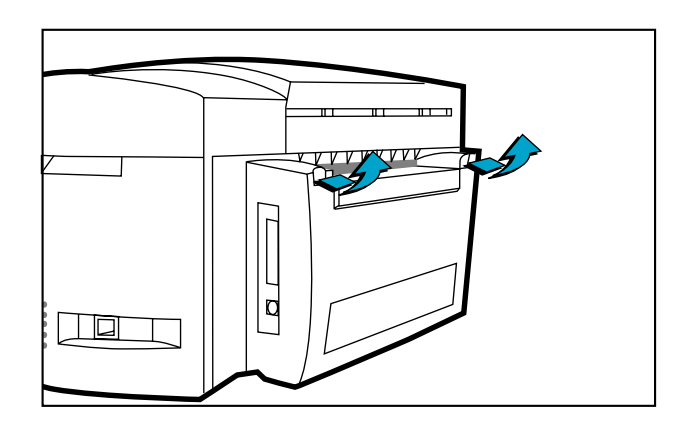

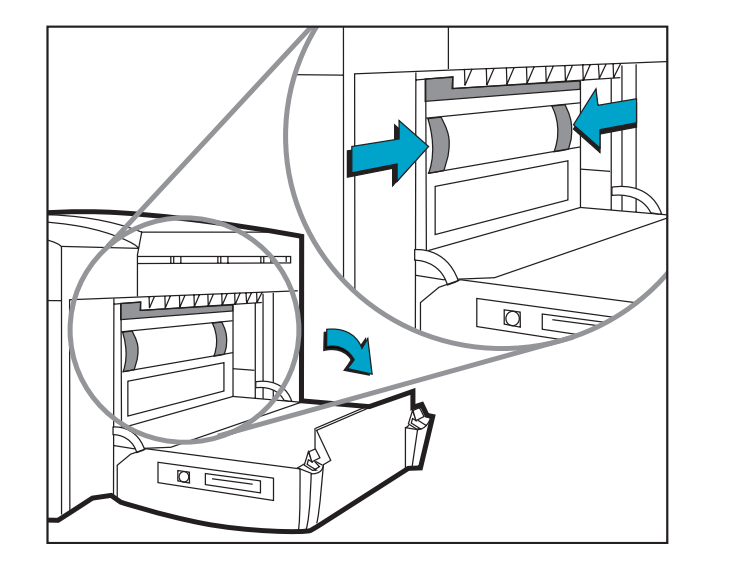

4. Wenn in der Bedienfeldanzeige noch immer auf einen Papierstau hingewiesen wird, müssen Sie die hintere Abdeckung an der Rückseite des Druckers öffnen. Heben Sie hierzu die beiden Verriegelungslaschen der Abdeckung an.

5. Entfernen Sie die Rückwand, indem Sie die beiden Arretierungen nach innen drücken.

HP DesignJet ColorPro Series: Benutzerhandbuch (Version 1) Seite 47 von 64

<span id="page-47-0"></span>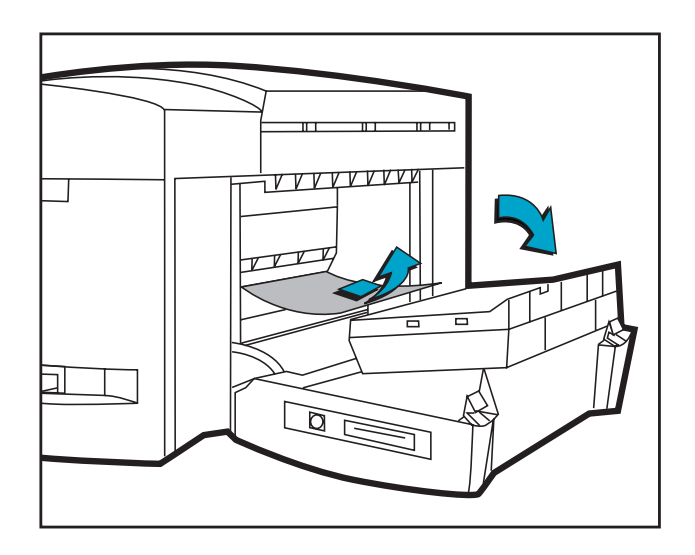

- 6. Ziehen Sie das festsitzende Papier heraus.
- 7. Bringen Sie die Rückwand wieder an, und achten Sie darauf, daß sie ordnungsgemäß einrastet.
- 8. Schließen Sie die hintere Abdeckung, und schalten Sie den Drucker ein.

### **Tips für die Vermeidung von Papierstaus**

- Achten Sie darauf, daß die Einzugswege nicht versperrt sind.
- Legen Sie nicht zu viel Papier in die Fächer. Fach 1 kann höchstens 10 Blatt Papier, Fach 2 höchstens 150 Blatt und Fach 3 höchstens 250 Blatt aufnehmen.
- Legen Sie das Papier ordnungsgemäß ein.
- Benutzen Sie kein aufgerolltes oder verknicktes Papier.

## **Druckkopfdiagnose**

<span id="page-48-0"></span>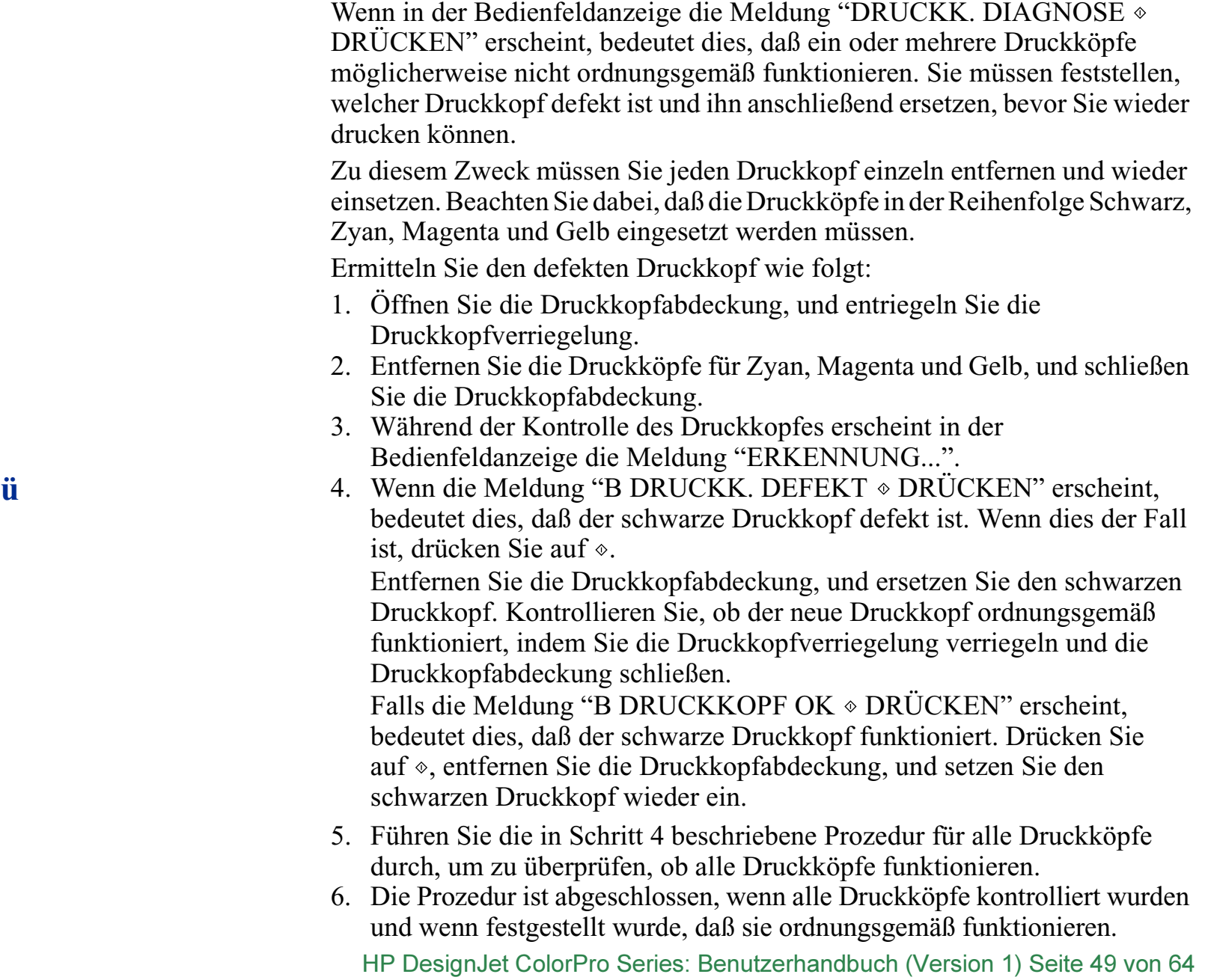

### <span id="page-49-0"></span>**Bedienfeldmenüs**

**Menü**

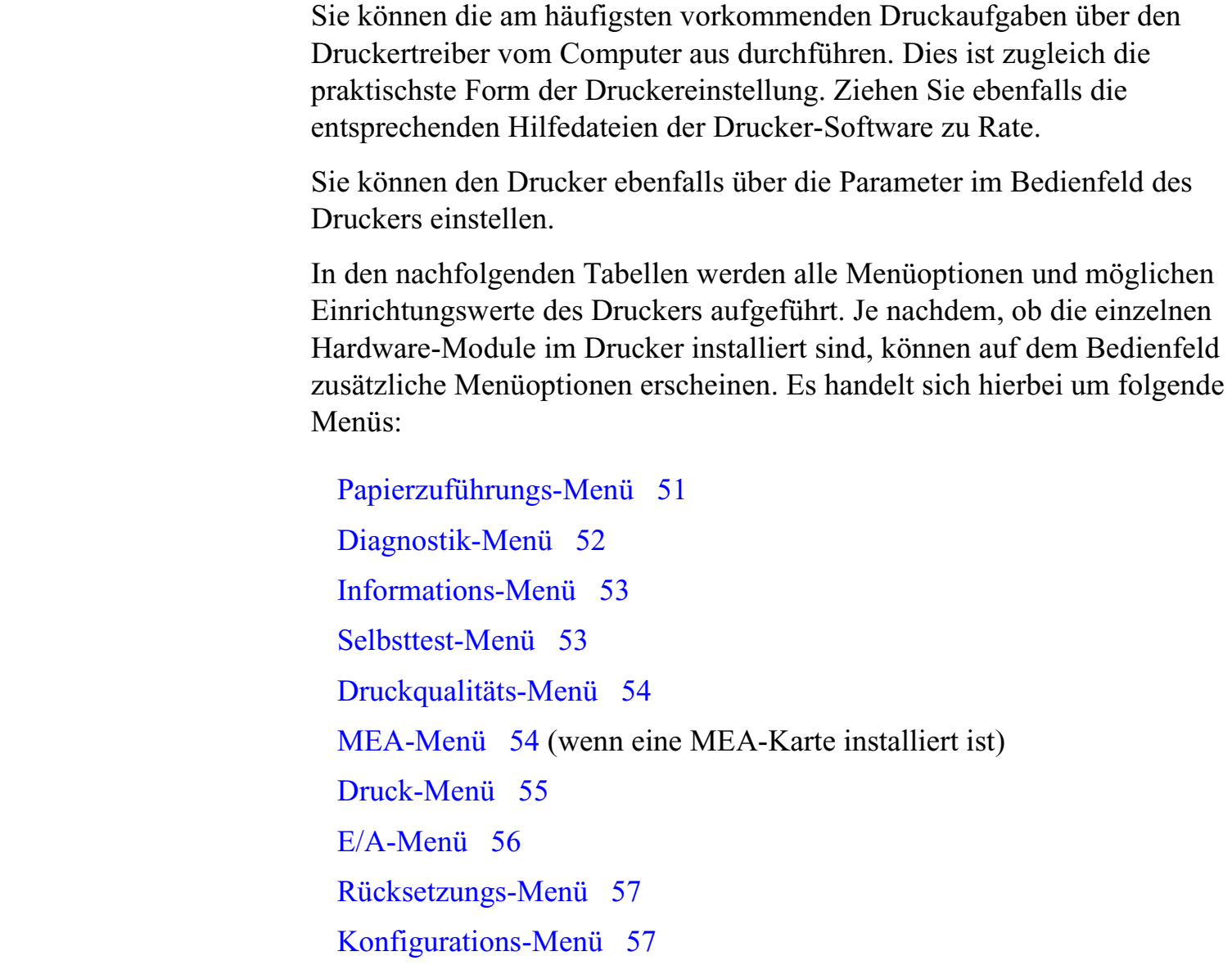

HP DesignJet ColorPro Series: Benutzerhandbuch (Version 1) Seite 50 von 64

### <span id="page-50-0"></span>**Papierzuführungs-Menü**

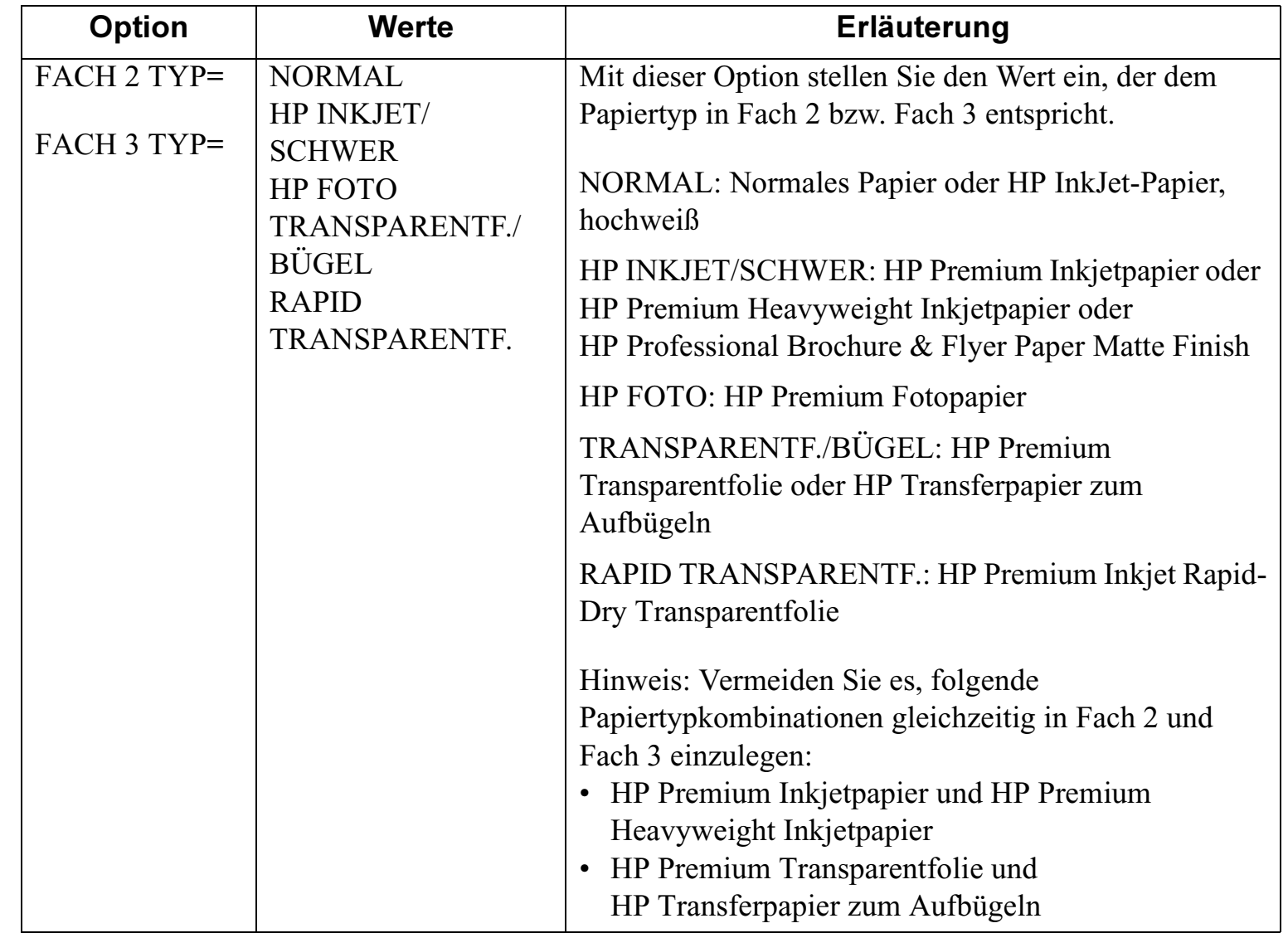

### <span id="page-51-0"></span>**Diagnostik-Menü**

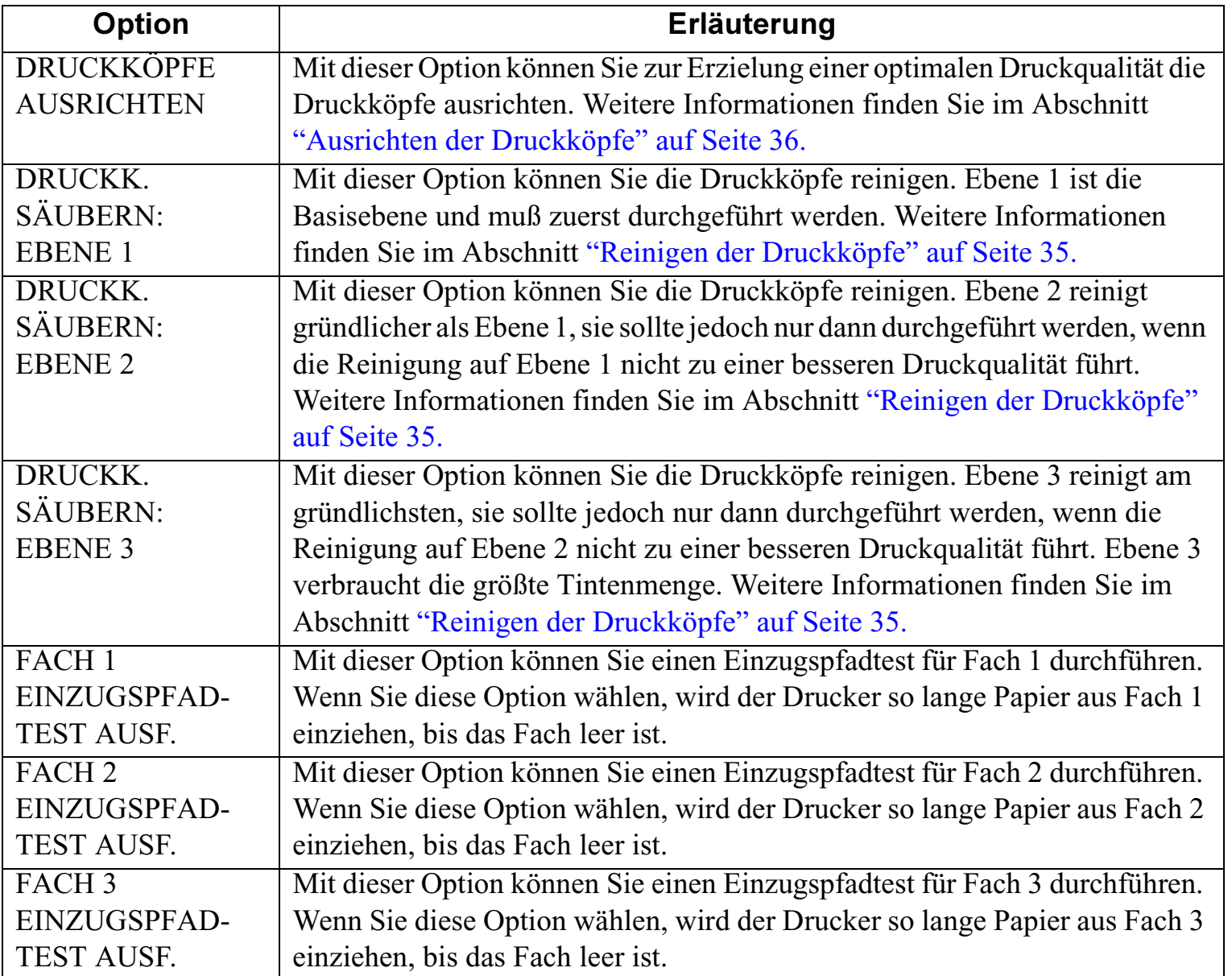

### <span id="page-52-0"></span>**Informations-Menü**

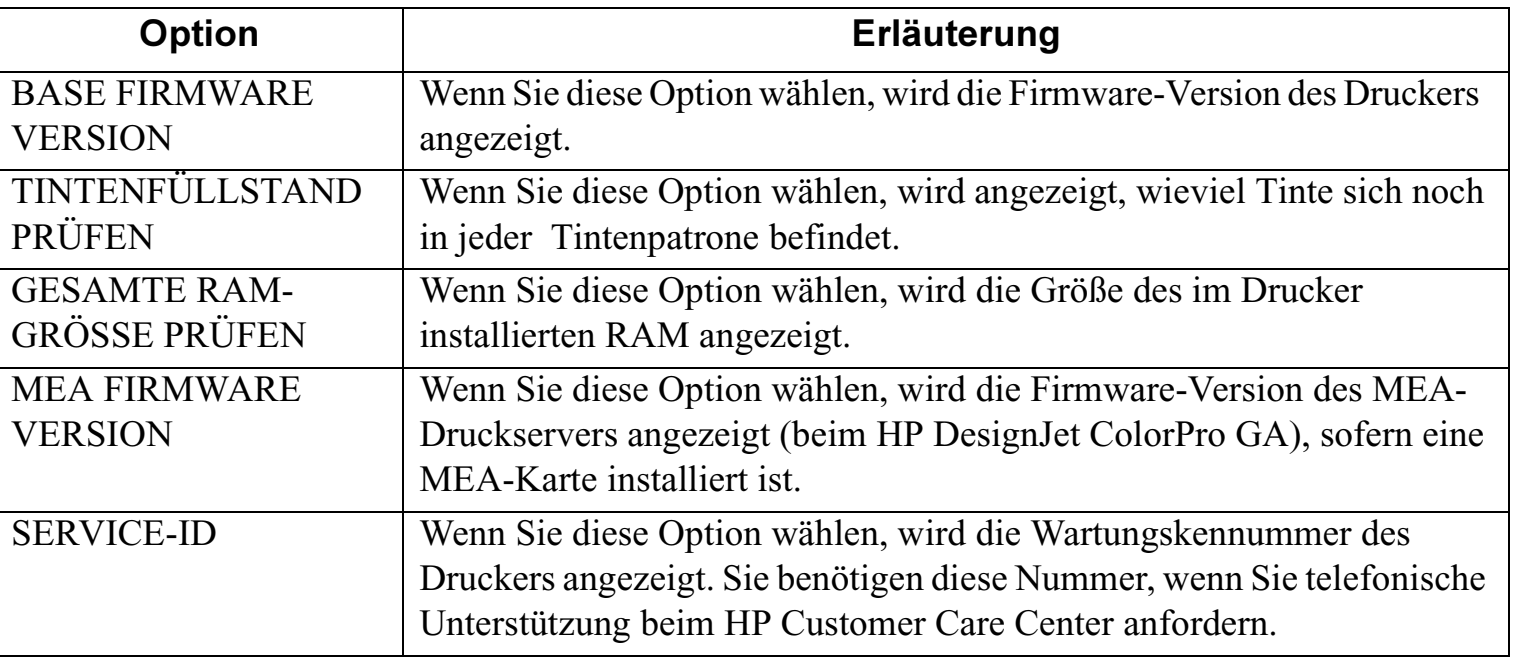

#### **Menü**

### **Selbsttest-Menü**

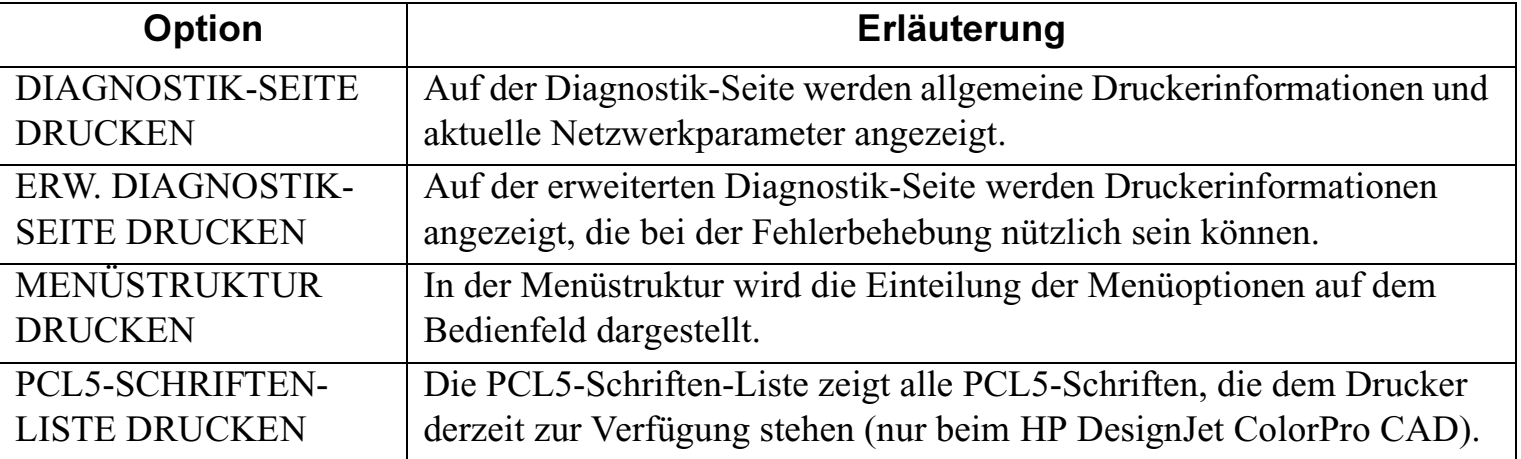

### <span id="page-53-0"></span>**Druckqualitäts-Menü**

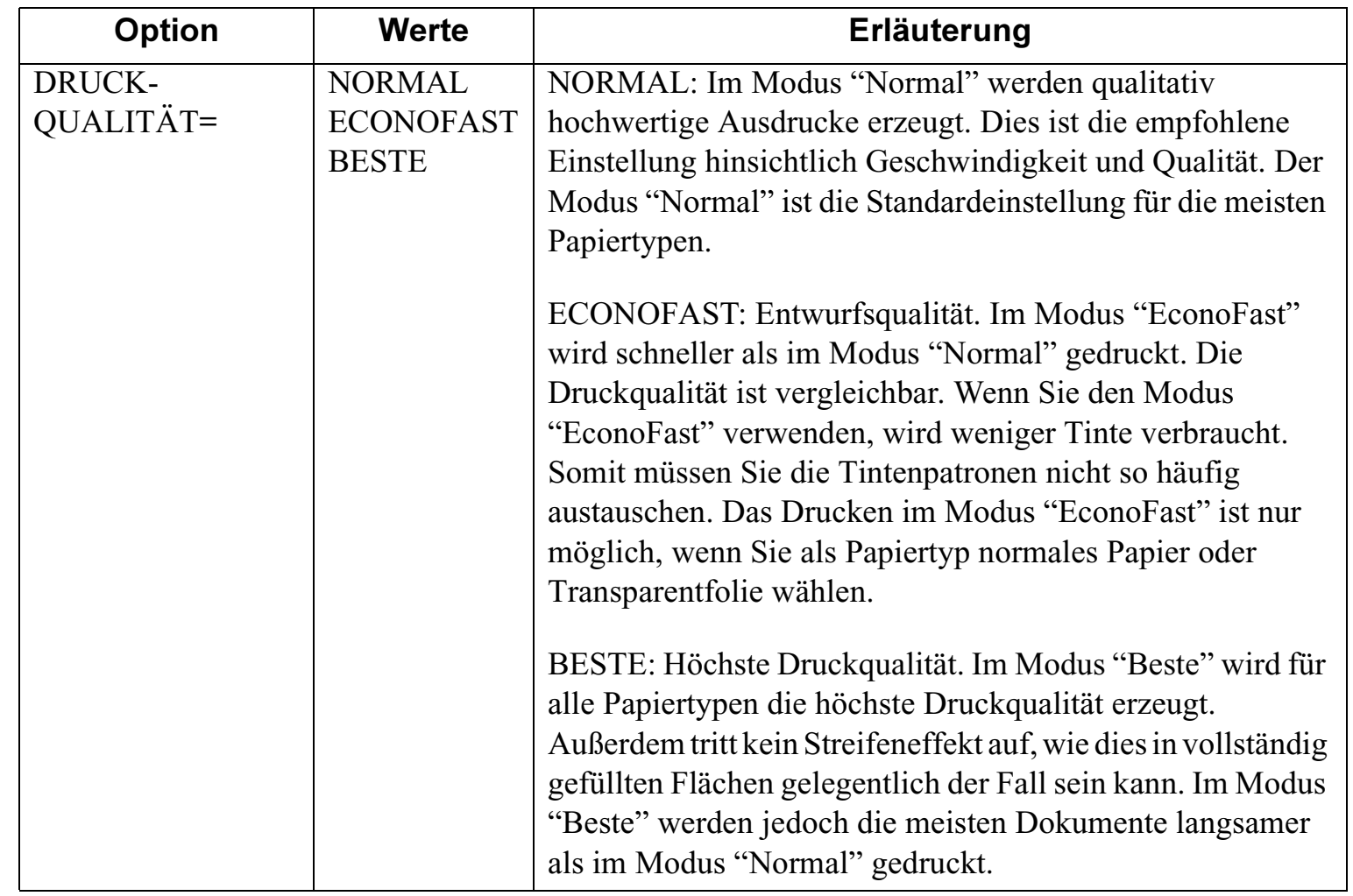

### **MEA-Menü**

**Menü**

 Die Optionen in diesem Menü richten sich nach dem installierten MEA-Druckserver. Weitere Informationen hierzu finden Sie in der Dokumentation zum Druckserver. Die MEA-Karte ist nur für den HP DesignJet ColorPro GA Drucker verfügbar.

### <span id="page-54-0"></span>**Druck-Menü**

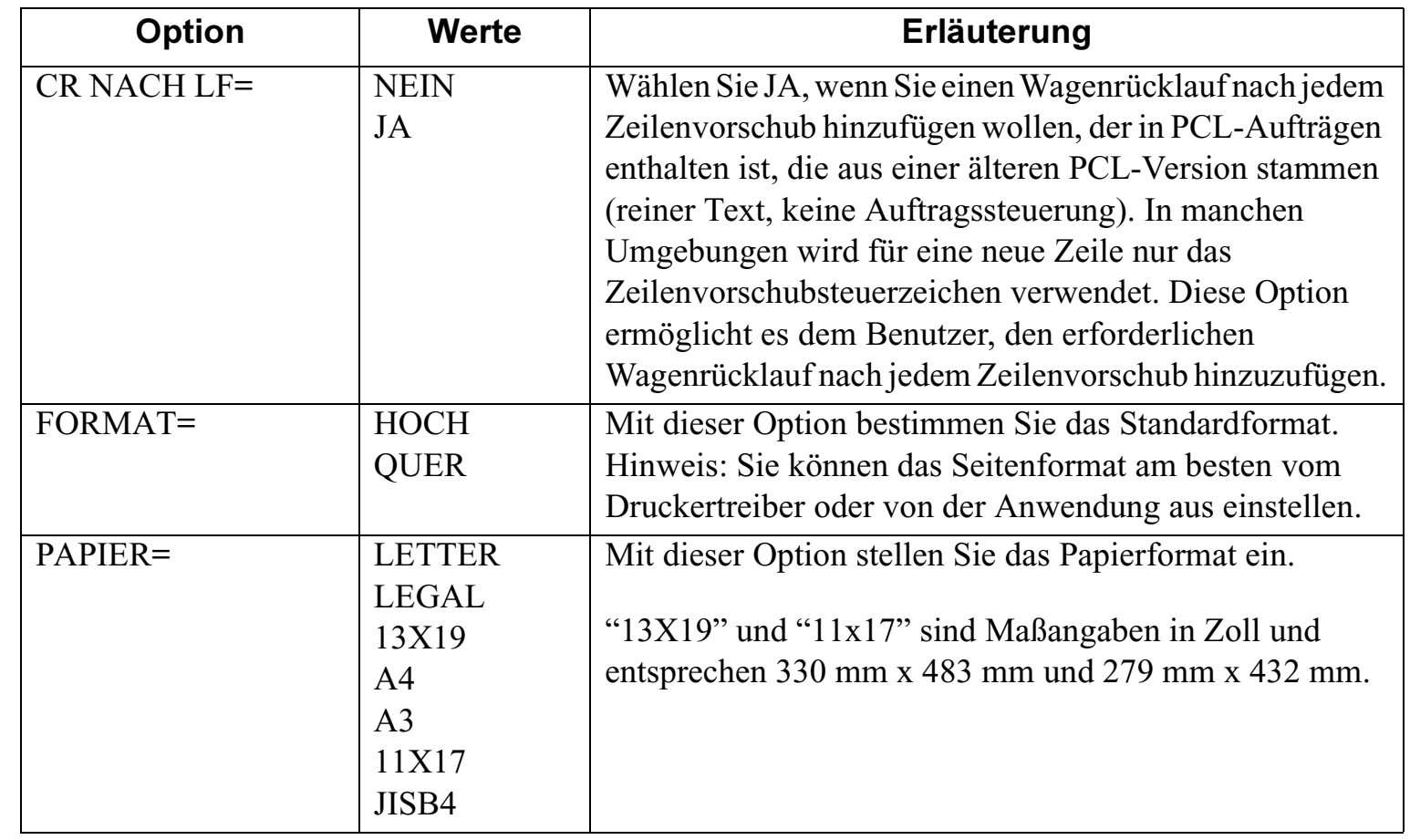

### <span id="page-55-0"></span>**E/A-Menü**

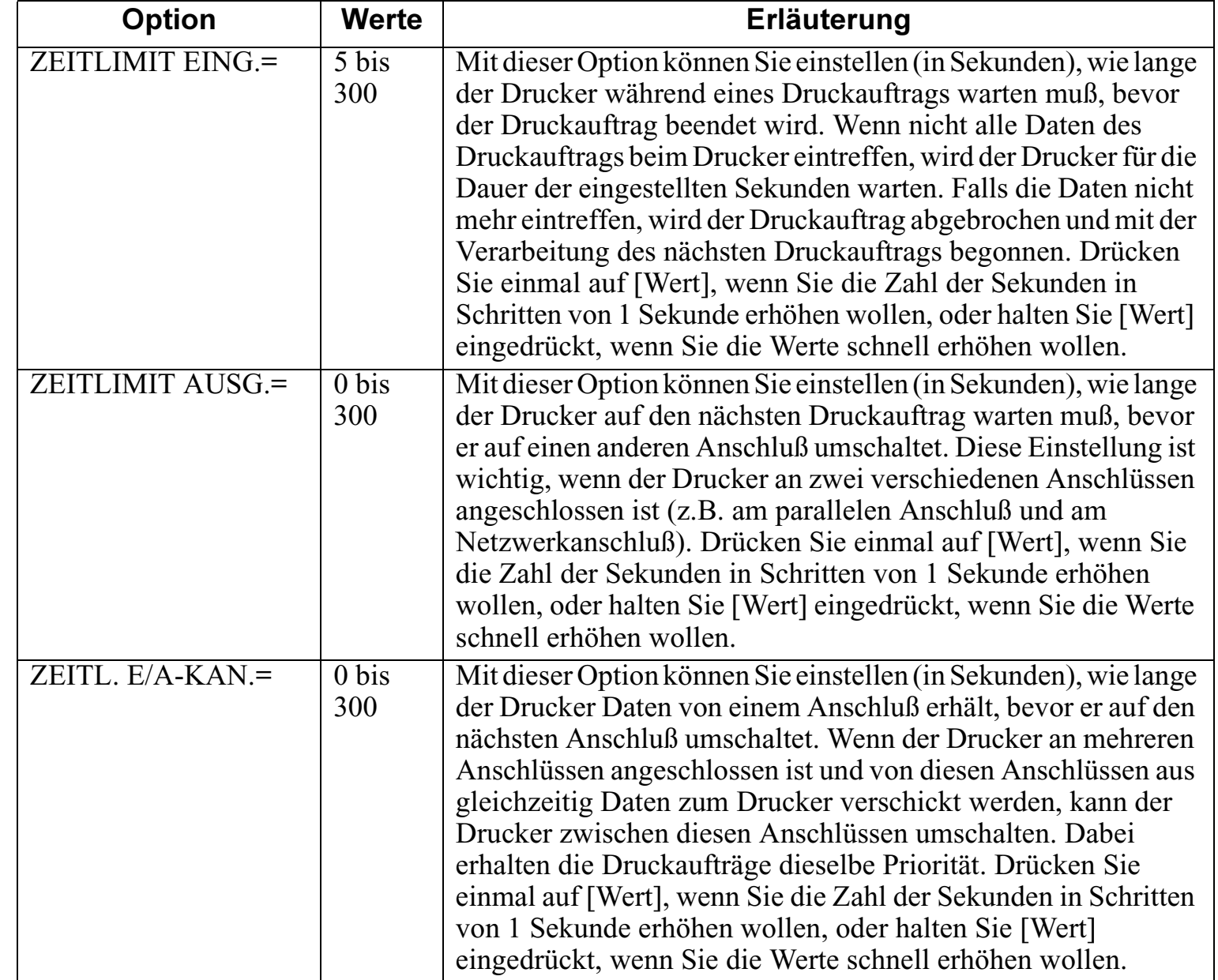

### <span id="page-56-0"></span>**Rücksetzungs-Menü**

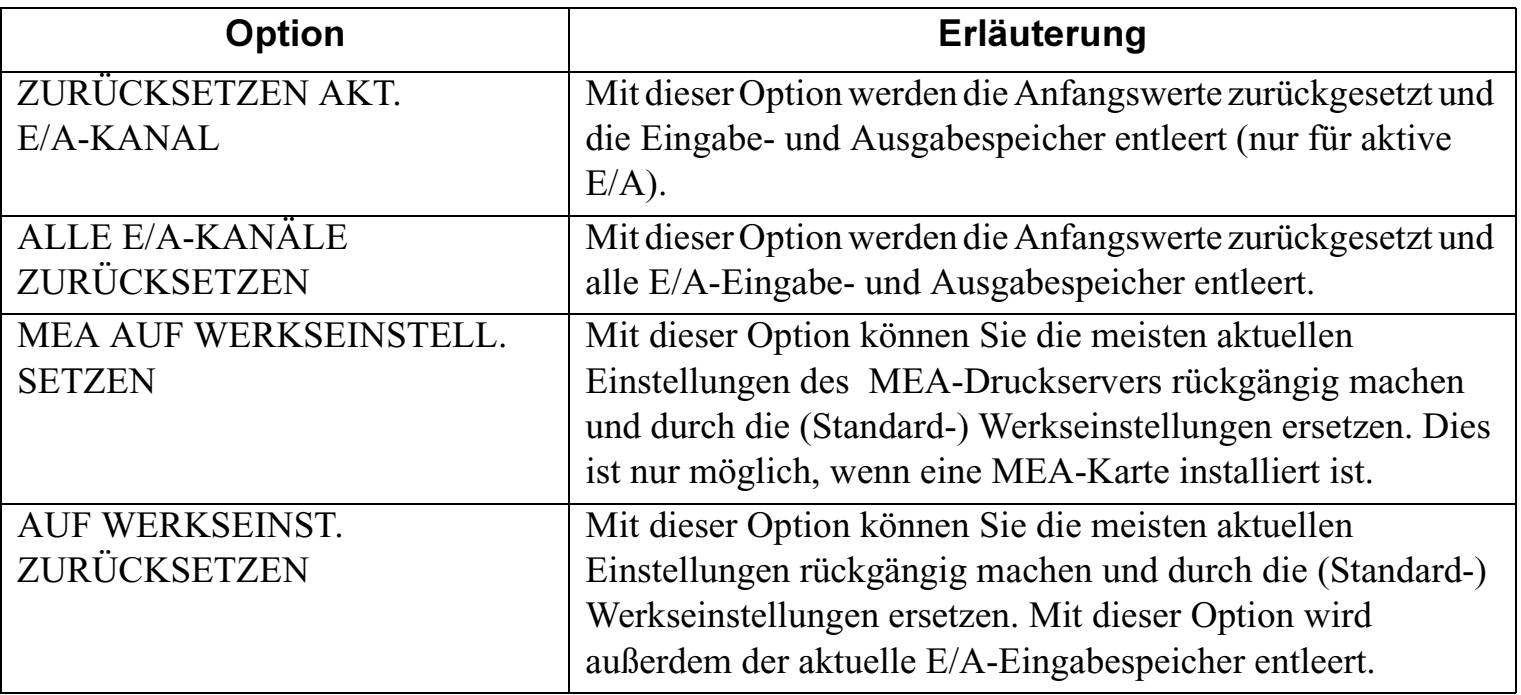

#### **Menü**

## **Konfigurations-Menü**

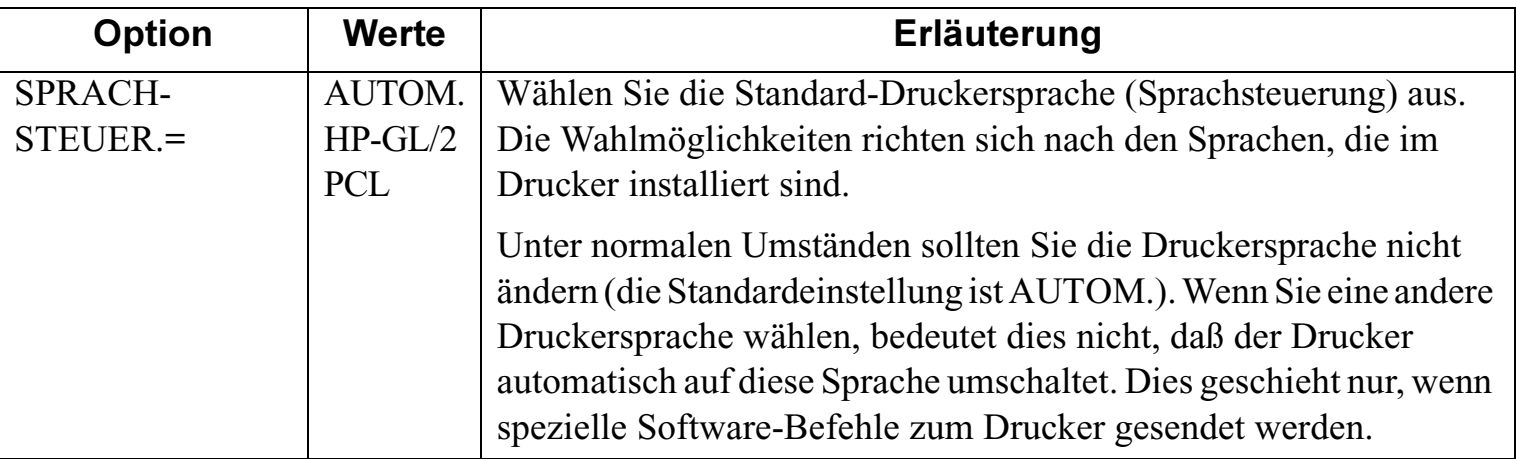

### <span id="page-57-0"></span>**Erläuterung der Druckermeldungen**

**Menü**

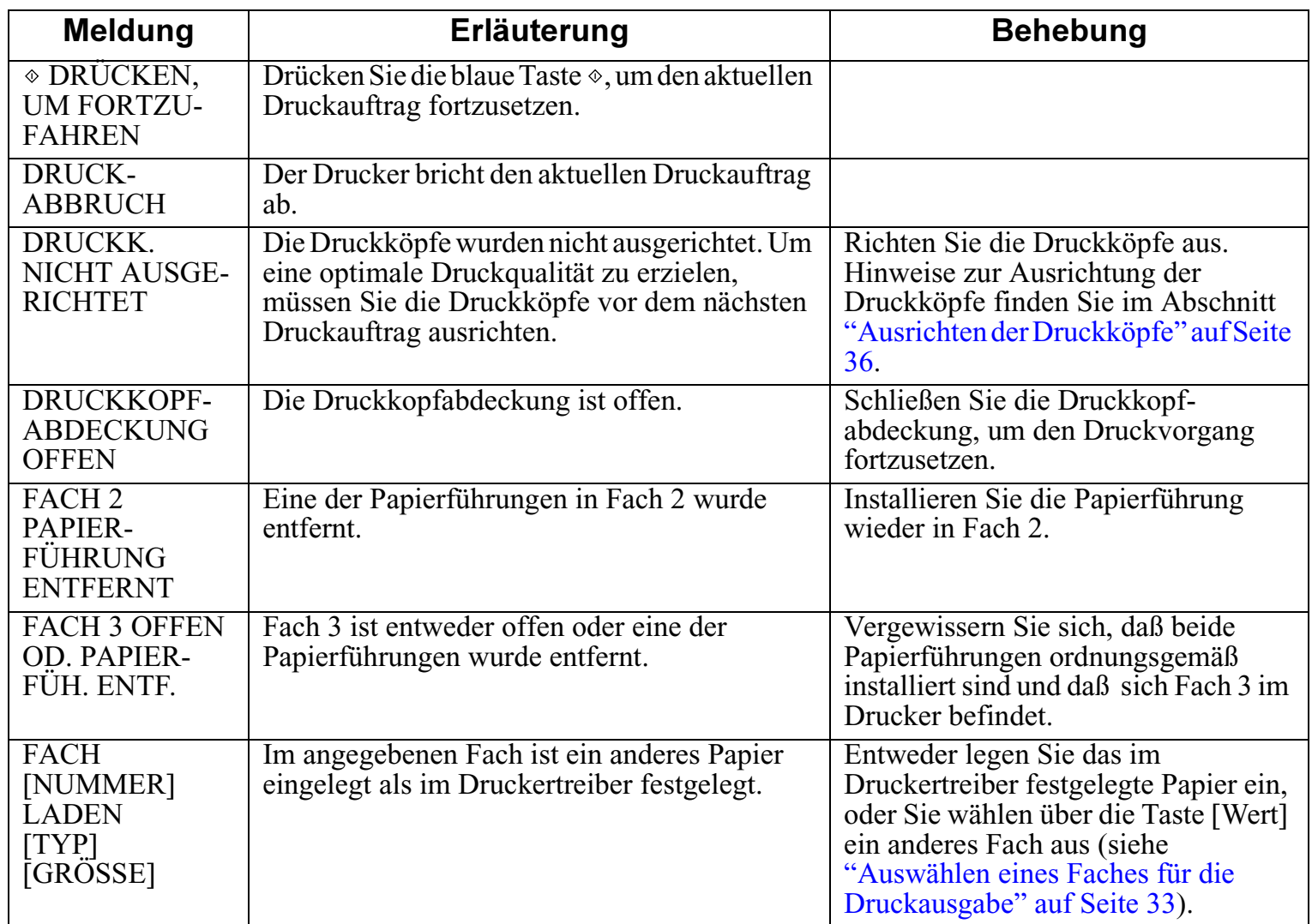

Hinweis: Variablen sind in der Spalte "Meldung" mit [ ] angegeben.

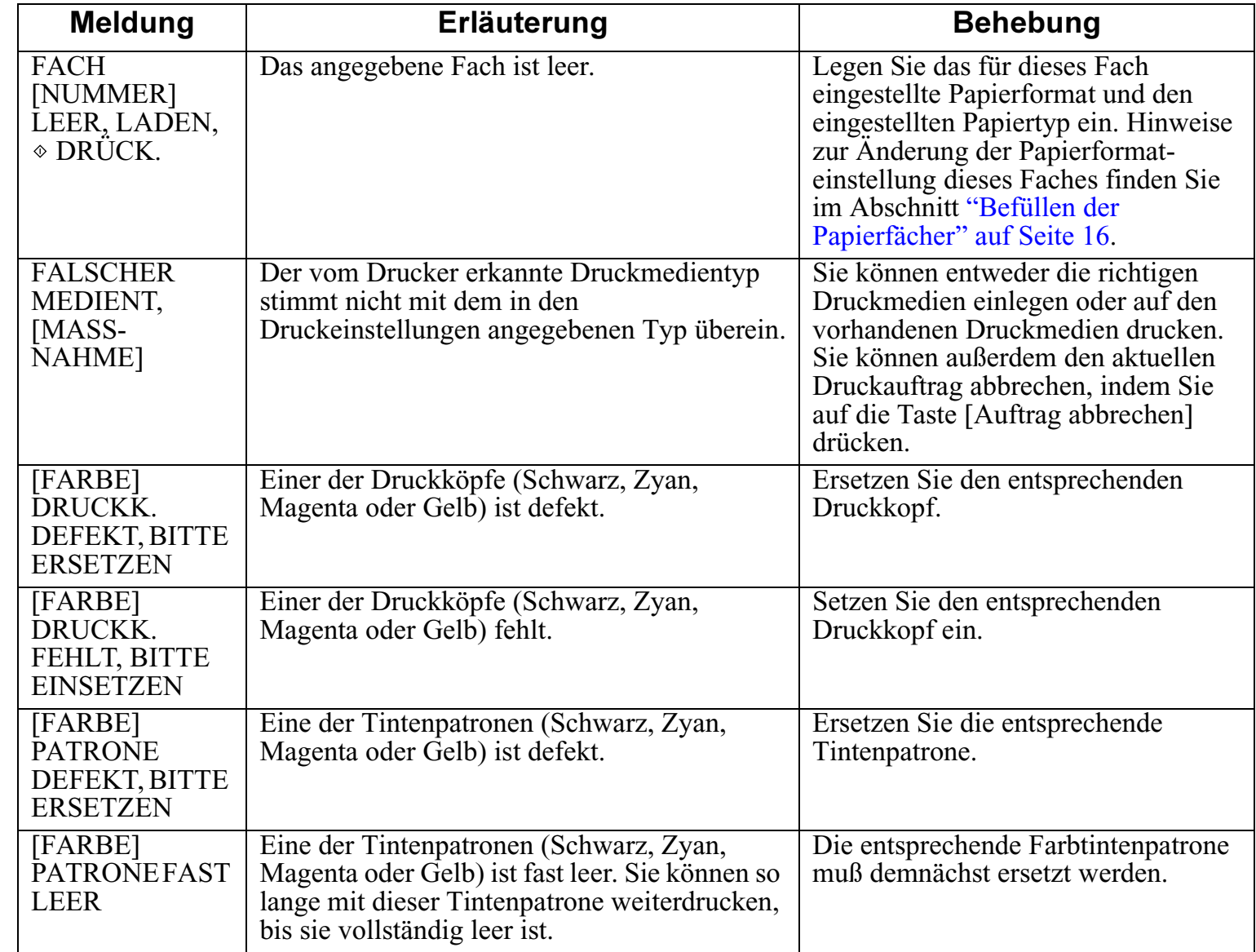

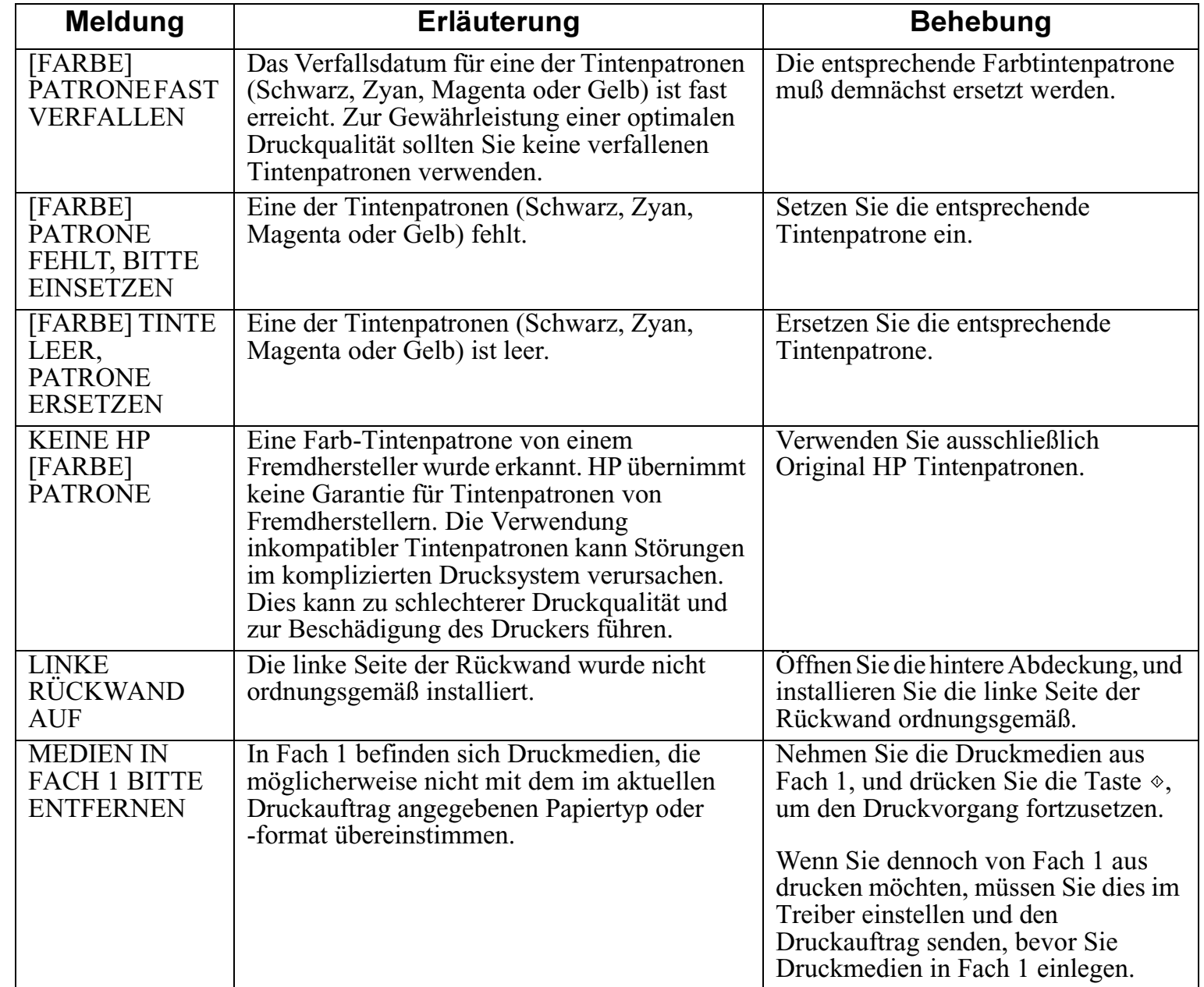

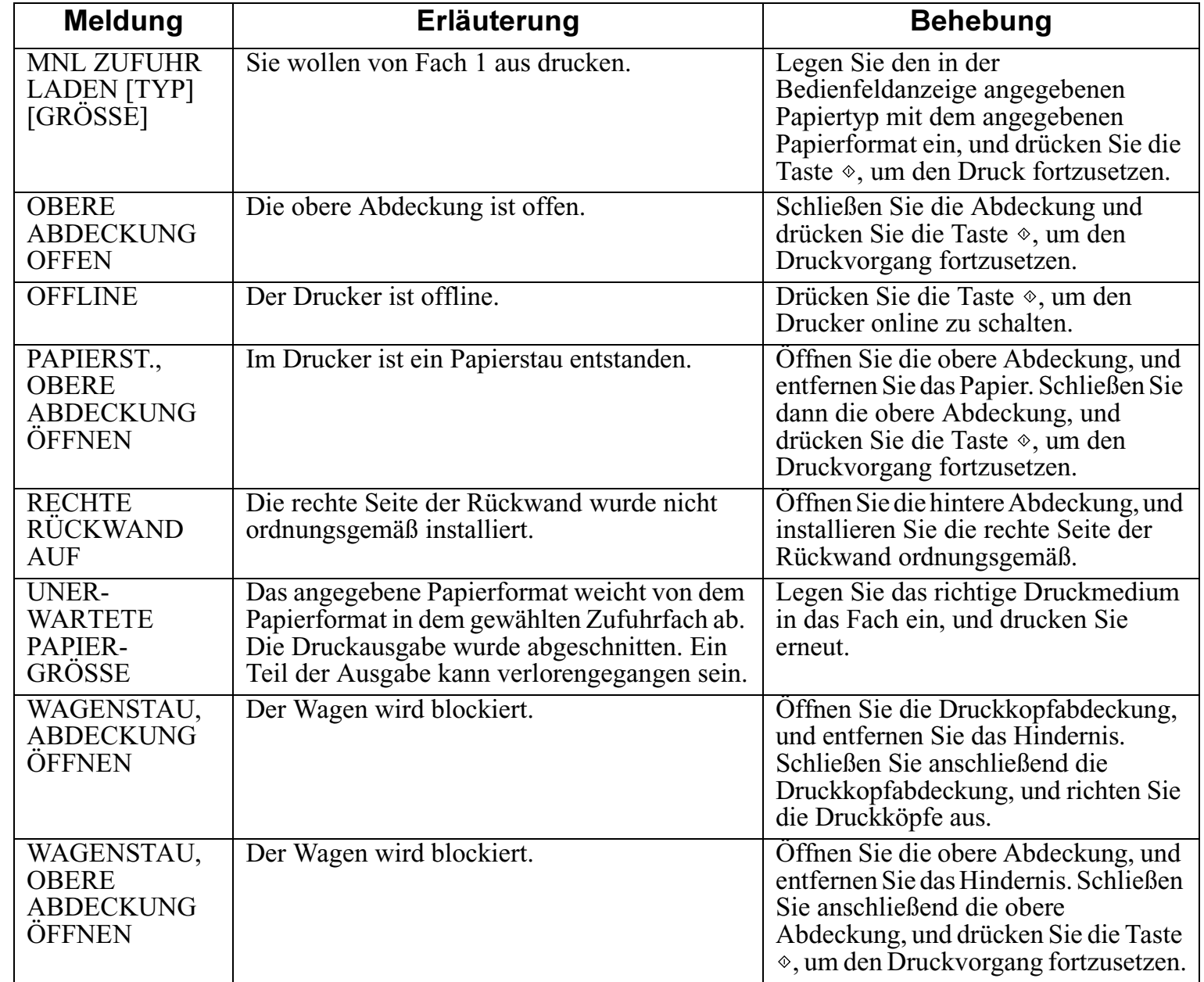

### <span id="page-61-0"></span>**Mindesteinstellungen für die Ränder**

**Menü**

Nachfolgend finden Sie eine Übersicht über die Mindesteinstellungen für die Ränder für die verschiedenen unterstützten Papierformate. Diese Angaben basieren auf dem Format "Hoch".

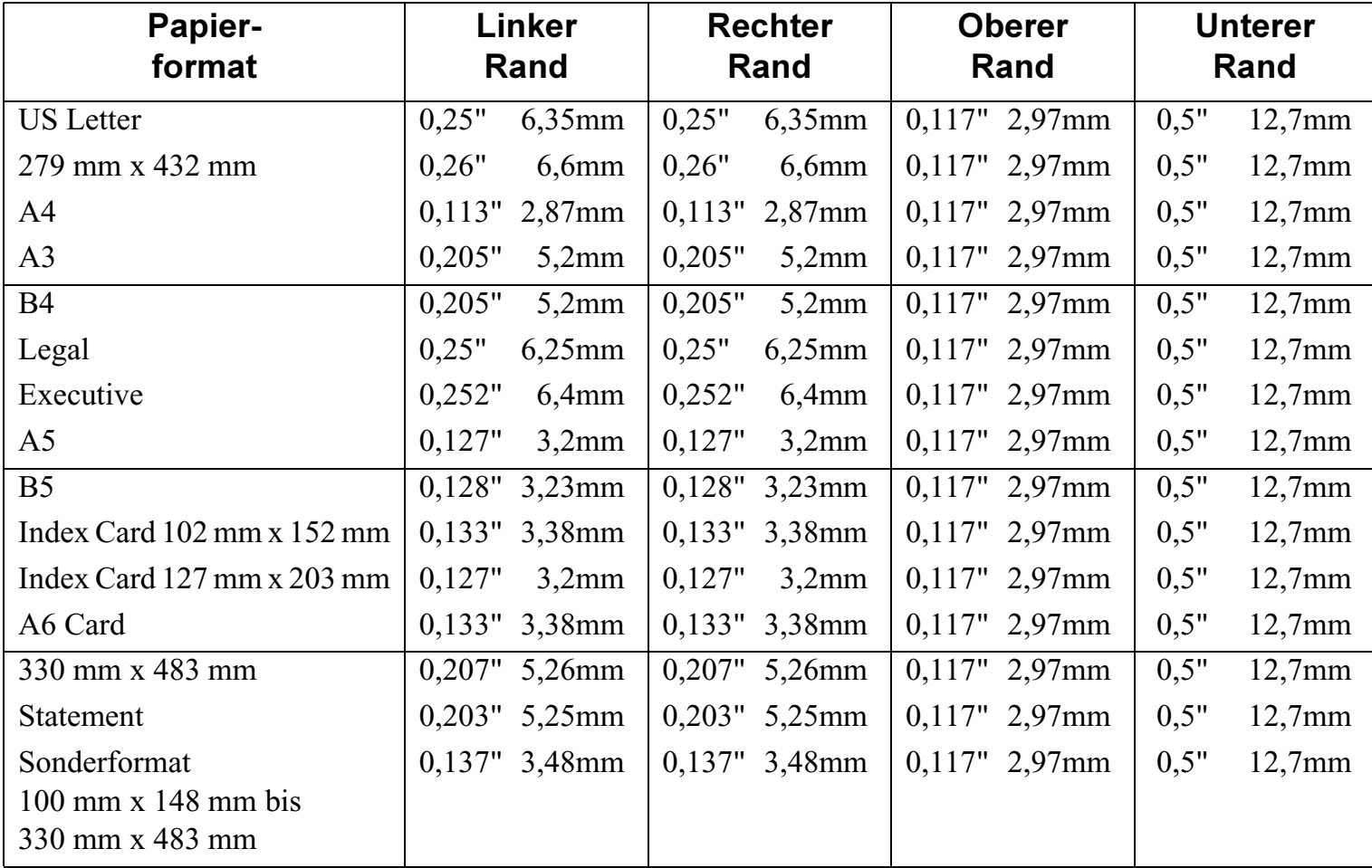

HP DesignJet ColorPro Series: Benutzerhandbuch (Version 1) Seite 62 von 64

### <span id="page-62-0"></span>**Erläuterung des Diagnostik-Tests**

Die Diagnostik-Seite ist ein wertvolles Hilfsmittel bei der Fehlerbehebung. Anhand dieser Seite können Sie feststellen, ob der Drucker ordnungsgemäß funktioniert.

Drucken Sie einen Diagnostik-Test wie folgt:

- 1. Drücken Sie auf [Menü], bis SELBSTTEST-MENÜ erscheint.
- 2. Drücken Sie auf [Option], bis DIAGNOSTIK-SEITE DRUCKEN erscheint.
- 3. Drücken Sie auf [Auswählen], um die Diagnostik-Seite zu drucken.

Die Diagnostik-Seite besteht aus vier Abschnitten:

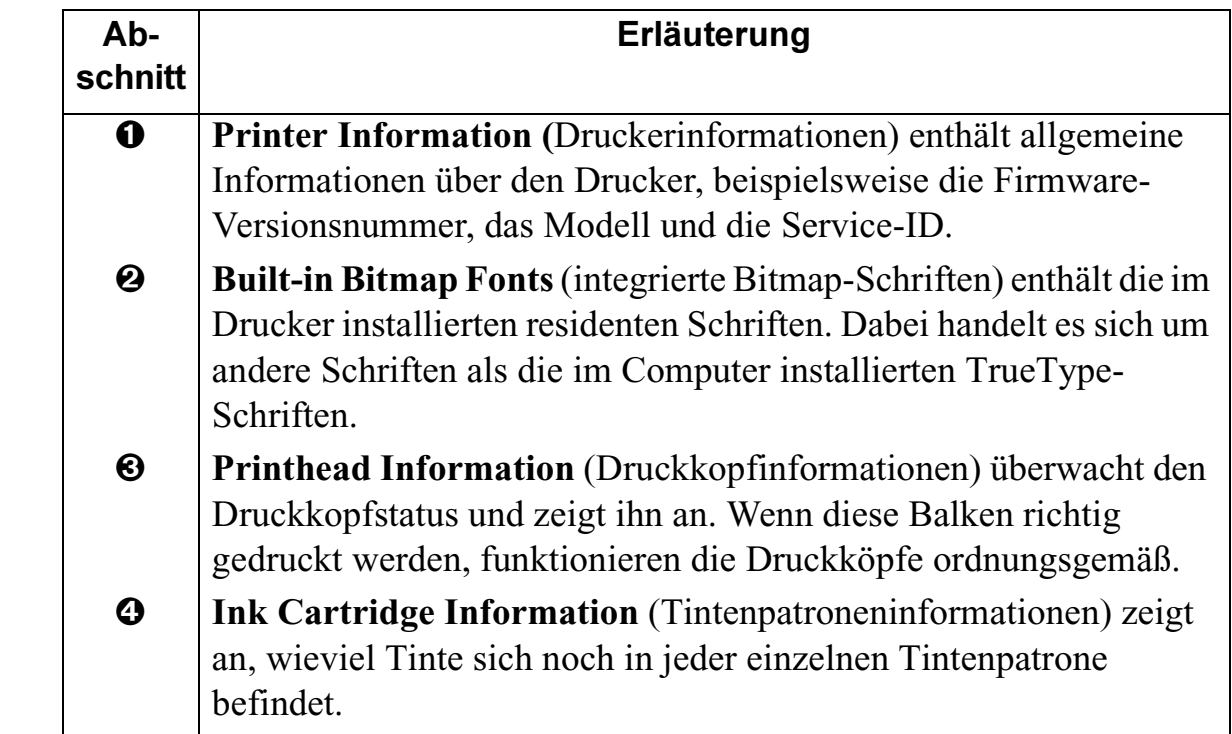

# Nachfolgend ist die Diagnostik-Seite dargestellt:

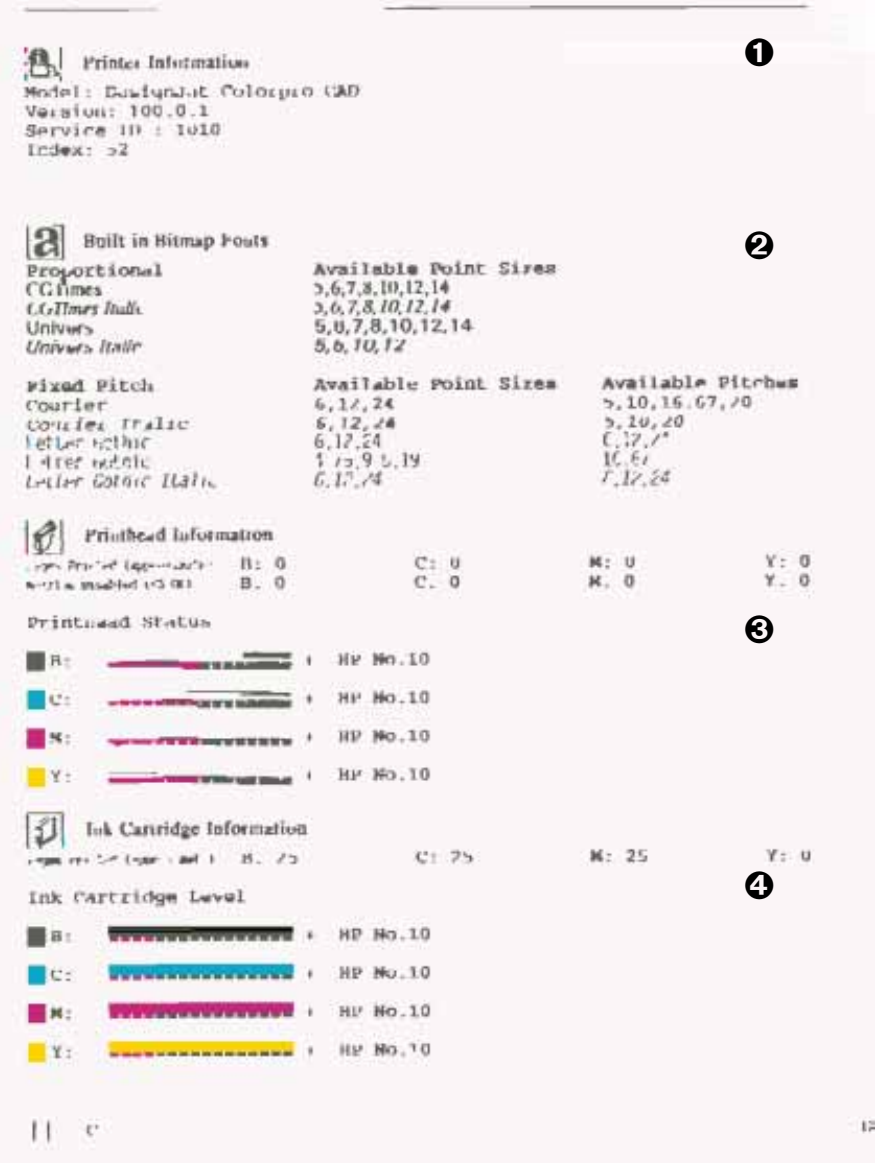